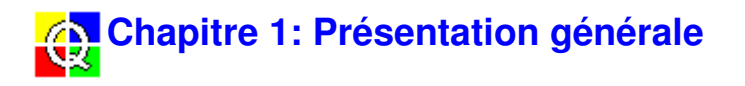

# **1.1 Le Logiciel Qualifier**

Qualifier 7830 est un logiciel de post-traitement et de documentation, sur micro-ordinateur, des mesures acoustiques obtenues au moyen d'un système Investigator 2260 constitué de la plate-forme 2260 dans laquelle a été installé le Logiciel d'application BZ 7204 pour les mesures en acoustique du bâtiment ou le Logiciel BZ 7207 pour l'acoustique des salles.

Qualifier Light 7831 est un logiciel de post-traitement et de documentation, sur micro-ordinateur, des mesures acoustiques obtenues au moyen d'un système Investigator 2260 constitué de la plate-forme 2260 dans laquelle a été installé le Logiciel BZ 7207 pour les mesures d'acoustique des salles.

#### **Le transfert des données**

Sur le Projet, ou de retour au bureau, Qualifier vous permet de transférer les mesures recueillies, que vous avez temporairement stockées sur le disque interne du 2260, vers une base de données installée sur le micro-ordinateur. Le transfert peut être direct, par liaison RS-232, ou indirect par le biais de cartes PC (format PCMCIA). Le Cordon d'interface AO1442 doit être utilisé pour un transfert direct des résultats.

La structure hiérarchisée des fichiers de résultats, définie sur le 2260, n'est pas affectée par le transfert. La prise en charge des données par Qualifier respecte les regroupements effectués (Projets, Parois) pour le calcul des niveaux à l'émission, à la réception, bruit de fond et temps de réverbération.

#### **Les calculs effectués**

Qualifier 7830 dispose d'un système de gestion interne des données identique à celui du 2260. La distribution et l'organisation des fichiers (y compris la norme sélectionnée, les exclusions de données et autres paramètres de configuration) restent valides après le transfert. Qualifier vous permet de choisir une autre norme, d'inclure/exclure les mesures de votre choix, et de calculer de nombreux paramètres acoustiques normalisés (cf. Chapitre 6 pour les détails de sélection des normes dans Qualifier).

Qualifier vous permet d'afficher les durées de réverbération sous forme de multispectres 3D pour vous donner une vue d'ensemble des caractéristiques de réverbération des locaux à des fréquences données.

Dans les feuilles de données de Qualifier, vous pouvez également éditer manuellement les niveaux et durées de réverbérations contribuant aux calculs. Le résultat de la modification est visible immédiatement, et, s'il ne vous convient pas, vous pouvez l'effacer et revenir aux mesures originales, sans risque de perdre aucune de vos données. Les durées de réverbération obtenues par moyennage peuvent être éditées en tirant avec la souris une nouvelle ligne par-dessus la courbe de décroissance affichée. Pour les besoins d'un diagnostic, la courbe d' isolement peut être modifiée, et l'indice est corrigé en conséquence.

Cette possibilité d'introduire manuellement des données rend possible la simulation de parois et de locaux fictifs.

#### **Deux modes de moyennage des temps de réverbération**

Les durées de réverbération peuvent être moyennées de deux manières :

- Courbes de décroissance
- T20/T30

Vous pouvez à tout moment commuter entre ces deux modes, l'affichage de T2 étant automatiquement réactualisé. Cf. section 2.1.3, Icône Projet, pour les détails.

#### **La documentation des résultats**

Qualifier offre une panoplie complète de fonctions de documentation et de consignation des données (texte, graphiques, logos de société) dans les rapports de mesurage. Vous pouvez également exporter graphiques et données numériques vers d'autres applications par le biais du Presse-papiers.

Les rapports sont automatiquement sauvegardés avec les Projets, mais vous pouvez aussi les enregistrer séparément sous forme de fichiers RTF.

### **1.2 La clef de protection et le mode Démo**

#### **La clef de protection**

Pour pouvoir bénéficier de toutes les fonctionnalités de Qualifier 7830, il vous faut insérer, dans le port parallèle (imprimante) du micro-ordinateur, la clef de protection du Logiciel qui contient la licence d'utilisation appropriée. L'insertion de cette clef n'a aucun effet sur le fonctionnement de l' imprimante connectée au micro-ordinateur. Si vous possédez déjà une clef sans la Licence d' utilisation, servez-vous de l'Utilitaire de Licence.

Si vous lancez le Logiciel alors que la clef est installée, vous pourrez sauvegarder vos Projets et vos Rapports. Si la clef n'est pas installée, le logiciel fonctionnera uniquement en mode Démo.

#### **Le mode de démonstration**

Ce mode de fonctionnement est activé lorsque le Logiciel, une fois lancé, n'arrive pas à détecter sa clef de protection. Vous pouvez alors travailler avec les données des répertoires DEMOJOB1 et DEMOJOB2 pour vous familiariser au fonctionnement du Logiciel, mais vous ne pouvez pas y importer de nouvelles données.

### **1.3 L'aide associée à Qualifier**

#### **Pour accéder aux pages d'aide**

- Sélectionner, dans le menu Aide, l'option Sommaire puis le sujet requis, par exemple  $\blacksquare$ Gestion des fichiers
- Presser <F1> après avoir sélectionné un sujet  $\blacksquare$
- Cliquer sur **Puis** sur le sujet pour lequel l'aide est requise
- $\blacksquare$ Presser <Shift + F1> puis cliquer sur le sujet pour lequel l'aide est requise
- Cliquer sur le bouton Aide d'une boîte de dialogue  $\blacksquare$

#### **La structure du système d'aide**

Le système d'aide de Qualifier consiste en un certain nombre de fichiers séparés, qui sont cependant interconnectés :

- Aide principale. Ce fichier contient l'aide contextuelle, les infos sur le soutien technique, etc. Il vous permet d'accéder aux autres parties du système d'aide.
- Manuel Utilisateur en ligne.
- Glossaire.

Les options Rechercher/Index ont deux champs d'utilisation :

- Si vous accédez au système d'aide par l'aide contextuelle ou par l'option Sommaire du menu Aide, la recherche concernera la totalité des pages d'aide.
- Si vous accédez au système d'aide par l'option Manuel Utilisateur en ligne du menu Aide, la recherche se limitera aux pages du manuel.

Pour vous aider à vous repérer, le texte affiché dans la barre de titre (p. ex. Aide Qualifier ou Manuel Qualifier) vous indique quelle est la partie du système d'aide dans laquelle vous vous trouvez.

La plage de fonctionnement des boutons << et >> est toujours limitée à une section spécifique du système d'aide. Vous pouvez par exemple parcourir les entrées relatives au menu Fichier, ou les entrées relatives à un chapitre de l'aide ou aux chapitres du manuel.

La fonction des boutons Précédent et Glossaire n'est pas limitée à la section du système d'aide en cours d'utilisation. Elle a un champ d'application global.

#### **L'aide contextuelle**

C'est la partie du système d'aide à laquelle vous accédez immédiatement et à tout moment en pressant <F1> pour une option de menu particulière ou en cliquant sur le bouton Aide d'une boîte de dialogue. Elle vous guide dans le choix des sélections à effectuer dans une boîte de dialogue, vous informe sur la fonction d'une commande de menu, clarifie les points obscurs, etc. Vous pouvez imprimer chaque page d'aide séparément.

#### **Le Manuel Utilisateur**

Le Manuel en ligne vous apporte des infos détaillées sur Qualifier 7830. Comme pour un manuel imprimé, il est divisé en chapitres et en sections. Chaque chapitre peut être imprimé séparément, et vous pouvez accéder directement à toutes les sections, à partir des entrées de la table des matières.

#### **1.4 Remarques concernant le Manuel Utilisateur**

Le Manuel Utilisateur en ligne est distribué comme un manuel imprimé traditionnel. Chaque chapitre est une entité séparée, qui peut au besoin être imprimée comme telle.

Pour accéder à un chapitre, vous pouvez passer par la table des matières et le sélectionner en cliquant sur l'entrée adéquate. Vous pouvez aussi parcourir le Manuel en vous servant des boutons de survol.

Pour accéder à une section particulière, vous pouvez soit vous servir de la table des matières, soit utiliser la commande Rechercher.

Chapitre 2 : Description des modalités de création d'un Projet, d'introduction des données, et de sauvegarde/enregistrement du Projet. Ce chapitre contient également des informations sur les modalités d'affichage et sur la façon dont il est structuré.

Chapitre 3 : Description des modalités d'affichage et de transformation de cet affichage pour une présentation optimale des données à l'écran.

Chapitre 4 : Relatif aux calculs. Description des modalités de sélection des normes, de configuration des paramètres calculés, d'affichage des résultats et d'édition des données.

Chapitre 5 : Relatif à la constitution des Rapports. Description des modèles disponibles et des modalités de création, de personnalisation, d'impression et d'enregistrement des Rapports.

Chapitre 6 : Synoptique détaillé des paramètres normalisés et des références normatives en acoustique du bâtiment implantées dans Qualifier. Ces informations sont regroupées par pays. Nota : Du fait des tableaux qu'il contient, ce chapitre doit être imprimé en format Paysage.

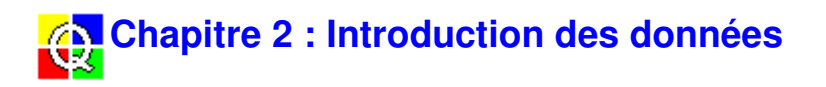

# **2.1 Le Projet**

Lorsque vous travaillez avec Qualifier, vous travaillez dans le cadre d'un Dossier Projet qui contient les Mesures, les Calculs et les Rapports, et qui forme un jeu complet de données concernant les conditions acoustiques d'un Projet particulier. Vous ne pouvez ouvrir qu'un seul Projet à la fois.

Vous pouvez importer les mesures dans un Projet soit directement à partir du 2260 par liaison RS-232, soit en ouvrant les fichiers que vous avez provisoirement stockés sur des cartes mémoire (PCMCIA).

#### **2.1.1 Nouveau Projet**

Si Qualifier n'a pas été lancé et que vous souhaitez ouvrir un nouveau Projet, il vous suffit de lancer le Logiciel dans Windows. Qualifier s'ouvre toujours sur un Projet vide.

Si vous travaillez déjà sur un Dossier Projet et que vous souhaitez en ouvrir un nouveau, procédez de la manière suivante :

- Cliquez sur  $E$
- Pressez <Ctrl + N> sur le clavier
- Sélectionnez Fichier, Nouveau Projet

Si vous n'avez pas enregistré le Projet ouvert, Qualifier vous en avertit et vous invite à le faire. Un Nouveau Projet, vide, s'ouvre ensuite, comme le montre la Fig.2.1.

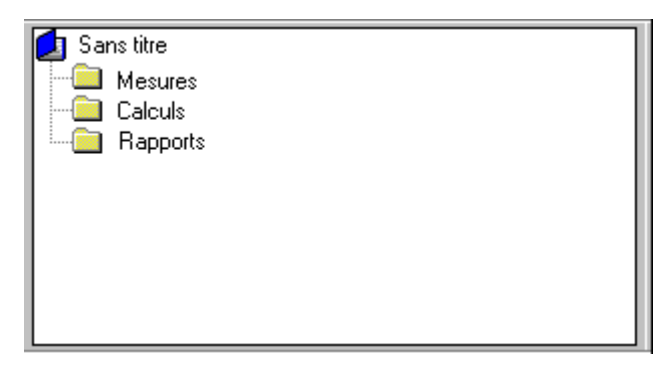

Fig. 2.1 Création d*'*un Nouveau Projet, encore vide de données, dans le volet d*'*affichage de l*'* arborescence

#### **2.1.2 Arborescence d'un Projet**

La plupart des opérations peuvent être effectuées à partir du volet de visualisation de l' arborescence d'un Projet. A l'occasion de l'importation de Projets de mesurage, vous remarquerez que le Dossier Mesures (Fig.2.1) s'ouvre et qu'une nouvelle icône y est insérée  $\Box$ . Le Dossier Mesures est précédé du signe négatif "-", tandis que le Dossier Projet est précédé du signe "+". En cliquant sur ces signes, vous masquez ou vous affichez les ramifications de l' arborescence situées en aval du dossier. Si l'arborescence ne peut pas être contenue dans la fenêtre, des barres de défilement apparaissent sur les bords de celle-ci.

Le volet d'affichage de l'arborescence est ouvert par défaut à l'ouverture d'un Projet, et il est plus pratique de le garder ouvert en permanence. Cependant, si vous travaillez simultanément sur plusieurs graphiques et que vous avez besoin d'espace pour les visualiser, vous pouvez

cliquer sur le bouton Arborescence du Projet dans la barre d'outils, **Fig.**, ou encore désélectionner l'option Arborescence du Projet du menu Affichage pour masquer ce volet (fonction de commutation masquer/afficher).

La Fig.2.2 est un exemple d'arborescence de Projet après que des données ont été introduites et copiées dans le Dossier Calculs (voir section 4.2.1) et que certaines ramifications sont affichées. Vous constatez que l'arborescence présente six niveaux hiérarchiques.

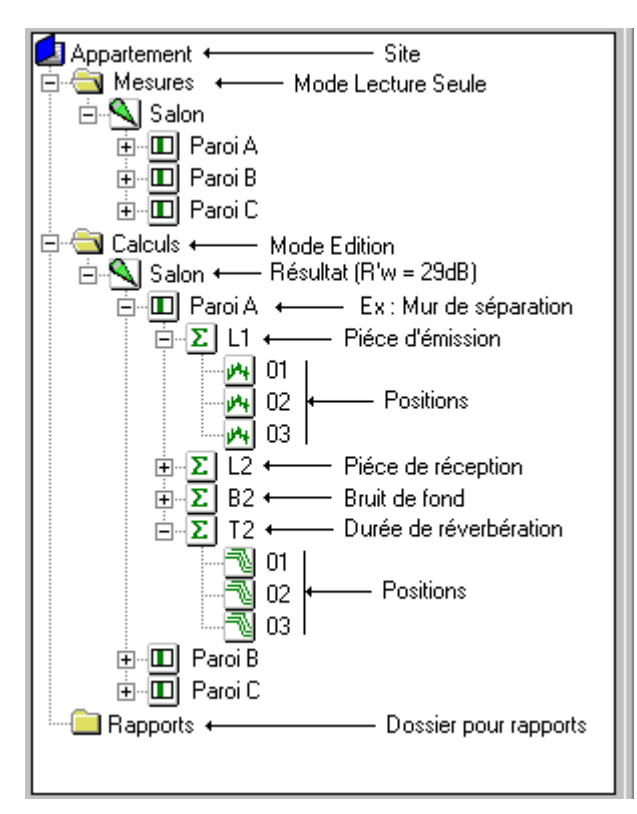

Fig. 2.2 Exemple de Projet contenant des données importées puis copiées dans le dossier **Calculs** 

**E** Niveau 1 : Appelé ici "Appartement" et présentant l'extension .bap. C'est le niveau Projet. Lorsque vous créez un nouveau Projet, un nom par défaut "Sans titre" lui est attribué. Sinon, ce nom est celui du fichier dans lequel vous enregistrez le Projet.

Niveau 2 : Trois Dossiers, "Mesures", "Calculs" et "Rapports". Lorsque vous enregistrez un Projet, vous enregistrez aussi les données contenues dans ces trois dossiers.

Niveau 3 : C'est le niveau Projet, Appelé ici "Salon". Lorsque vous importez les mesures directement du 2260, elles sont placées dans le dossier Mesures. Dans le dossier Calculs sont gardés les valeurs pour les paramètres calculés sur la base de ces mesures.

Dans le dossier Rapports sont gardés tous les Rapports que vous avez créés.

Niveau 4 : Les Parois. Chaque Projet contient un Dossier pour chaque Paroi séparative pour laquelle existent des données. Un Dossier Paroi contient les résultats des calculs effectués pour cette Paroi.

Niveau 5 : Selon que vous avez effectué des mesurages d'isolement au bruit aérien ou au bruit d'impact, ce niveau compte jusqu'à quatre Dossiers, un pour chaque type de paramètre mesuré; L1, L2, B2 et T2. Ces Dossiers contiennent les valeurs moyennes des mesures à toutes les Positions prises en compte pour la moyenne.

Niveau 6 : A ce niveau hiérarchique se trouvent les mesures proprement dites ou les résultats des calculs pour chaque Position de mesurage. En vous servant du bouton droit de la souris, vous pouvez choisir ou non d'exclure des données contribuant à la moyenne, ou double-cliquer pour afficher ces données.

Nota : Les Mesures ne sont accessibles qu'en mode Lecture seule. Elles ne sont éditables qu' après avoir été copiées dans le Dossier Calculs.

#### **2.1.3 Propriétés**

A l'exception des Dossiers Projet, Mesures, Calculs et Rapports, tous les éléments placés sur l' arborescence ont des Propriétés qui leur sont attachées. Pour ouvrir une boîte de dialogue Propriétés, mettez l'icône concernée en surbrillance, cliquez dessus avec le bouton droit de la souris et sélectionnez l'option Propriétés dans le menu contextuel qui apparaît. Les Propriétés varient d'un type d'icône à l'autre, comme décrit ci-après.

# **Icône Projet**

Ces Propriétés sont distribuées selon trois pages à onglet intitulées Générales, Norme, et Notes.

#### **Générales**

La page correspondant à l'onglet Générales se présente comme suit :

**Projet** : Nom du Projet, de la Tâche de mesurage (p. ex : isolement au bruit aérien) et des date et heure auxquelles le premier et le dernier fichier de Mesures ont été enregistrés par le 2260.

**Configuration du mesurage :** Largeur de bande et gamme de fréquences utilisées par le 2260 pour le mesurage. Nota : La boîte de dialogue Propriétés associée à une Paroi présente également une page Configuration affichant les détail des réglages pour cette Paroi.

**Mode de moyennage du temps de réverbération** : Fixé sur T20/T30 si les Propriétés concernent des Mesures. Si elles concernent des Calculs, des boutons vous permettent de choisir entre deux options :

- **Courbes de décroissance** : Les courbes de décroissances sont moyennées avant que la durée de réverbération ne soit calculée. Si vous visualisez le graphique T2 (en double-cliquant sur le Dossier T2), vous pouvez afficher la moyenne T20/T30, la courbe de décroissance moyenne et le multispectre moyen.
- **T20/T30** : La durée de réverbération est calculée pour chaque courbe de décroissance avant de procéder au moyennage. Si vous visualisez le graphique T2 (en double-cliquant sur le Dossier T2), vous pouvez afficher la moyenne T20/T30 et la durée de reverbération à chaque Position.

Vous pouvez à tout moment commuter d'un mode de moyennage à l'autre pendant les calculs, l' affichage de T2 sera automatiquement réactualisé. Le mode de moyennage choisi affecte aussi les graphiques affichés dans le Rapport, si celui-ci inclut les Positions/multispectres T2. Cf. *cône* Rapport, ci-après.

#### **Norme**

Dans la page intitulée Norme, vous sélectionnez la norme à utiliser pour les calculs et vous visualisez les paramètres normalisés associés à cette norme pour l'isolement au bruit aérien et au bruit d'impact.

#### **Nota :**

- Vous ne pouvez pas sélectionner de nouvelle norme si la boîte de dialogue Propriétés est ouverte sur la ramification Mesures de l'arborescence du Projet. Cette option n'est accessible que pour les Propriétés associées à la ramification Calculs.
- Si vous sélectionnez la norme NEN, des paramètres supplémentaires apparaissent : Sz;vg, T0 et Vtot (Vtot est en mode lecture seule)

Pour sélectionner une norme, passez par la liste déroulante Calculs selon.., et cliquez sur la norme qui vous intéresse.

La liste de gauche affiche les paramètres calculés (et disponibles) pour la norme activée. La liste de droite affiche les valeurs disponibles pour le paramètre sélectionné. Mettre une option de la liste en surbrillance et cliquer sur **OK** n'est pas suivi d'effet (car tous les paramètres associés à la norme sélectionnée sont calculés).

#### **Notes :**

Ces notes seront consignées dans le Rapport, si vous en avez décidé ainsi dans Propriétés Rapport.

#### **Note personnelle**

Enter notes relevant to the job.

#### **Client**

Entrer les coordonnées de la personne morale ou physique qui a commandé l'essai. Cette note apparaît également sur les formulaires des normes **ISO**, **SS, DIN** ou **ÖNORM**.

#### **Nom de l'organisme responsable de l'essai**

Entrer le nom de l'organisme ayant effectué les mesurages. Cette note apparaît également sur les formulaires des normes **ISO** et **SS.**

#### **Art der Prüfung**

Sélectionnez le type de test. Cette note n'apparaît que sur les formulaires des normes **DIN** ou **ÖNORM**.

# **Dossier Paroi**

Ces Propriétés sont distribuées selon trois onglets : Générales, Configuration, et Notes.

#### **Générales :**

Cette page est distribuée comme suit :

Paroi : Nom du Projet et étiquette pour la Paroi auxquels s'appliquent les Propriétés.

**Paramètres** : Pour calculer correctement les paramètres acoustiques, Qualifier doit connaître le volume de la pièce dans laquelle sont effectués les mesurages, l'aire de la Paroi séparative (mur, plancher, etc..) et la valeur de référence à utiliser pour le temps de réverbération. C'est ce que vous permet de définir cette boîte de dialogue, si la Paroi est

contenue dans un Projet situé sur la ramification Calculs de l'arborescence.

T0, qui est la durée de réverbération de référence, est généralement de 0,5 seconde mais peut varier d'une norme à l'autre (cf. Chapitre 6 pour les détails).

**Calculer** : T20 ou T30. Ce paramètre est défini en fonction du réglage réalisé sur le 2260. Cette option n'est disponible que si la Paroi est contenue dans un Projet situé sur la ramification Calculs de l'arborescence.

**Info supplémentaire** : Ce champ affiche le résultat pour la Paroi. Si la Paroi est contenue dans un Projet situé sur la ramification Mesures, cet état sera : Pas de résultat. Les résultats des Parois ne sont disponibles que sur la ramification Calculs de l'arborescence du Projet.

**Information relative aux formulaires** : ces champs contiennent l'information à rapporter lors de l'utilisation des formulaires intégrés. Ils n'apparaissent qu'avec les normes **ISO**, **SS, DIN** ou **ÖNORM**. Le **numéro du rapport** et le **volume Vs de la pièce d'émission** sont indiqués sur les formulaires **ISO**, **SS**, **DIN** et **ÖNORM**.

La **Masse** en kg/m2 de l'objet testé, les codes d'essai pour **Prüfung Din 52 210-03-/Prüfung ÖNORM S**, la description de la condition **Zustand** de la pièce de réception et le type **Art** de la pièce de réception sont consignés sur les formulaires **DIN** et **ÖNORM**.

#### **Configuration :**

Cette page contient des informations sur les configurations de mesurage (Réverbération et mesures de Niveaux) pour chaque Paroi. Remarquez que les réglages affichés sont les derniers réglages à avoir été utilisés . D'autres réglages peuvent précédemment avoir été utilisés dans le même Projet. Autrement dit, ce sont les réglages qui étaient en vigueur lorsque le 2260 s'est arrêté de mesurer.

#### **Notes :**

Cette page vous permet d'ajouter des commentaires regardant la Paroi concernée. Ces notes seront consignées dans le rapport si vous en avez décidé ainsi dans Propriétés Rapport. La note "**Description et identification ...**" apparaît également sur les formulaires **ISO**, **SS**, **DIN** et **ÖNORM**.

La note "**Bewertung nach DIN 4109**" n'apparaît que sur le formulaire de la norme **DIN**.

#### **Spectre correctif :**

Cette page liste un ou deux spectre(s) de correction (selon que le mesurage est effectué en mode monovoie ou bivoie) utilisé(s) par le 2260 pour le mesurage des paramètres L1, L2, B2 et T2.

# **Dossiers L1, L2, B2, T2**

L'affichage de ces Propriétés est distribué sur deux pages : Générales et Notes. La page Notes n' est disponible que sur la ramification Calculs.

#### **Générales :**

Cette page est distribuée comme suit :

**Fonction** : Informe sur le nom du Projet/Tâche, de la Paroi et du paramètre L1, L2, B2 ou T2

auxquels s'appliquent ces Propriétés.

**Nombre de Positions** : Nombre des Positions contribuant à la valeur moyenne et nombre total des Positions de mesurage.

**Nota** : Les Positions exclues du moyennage sont signalées par une icône barrée d'une croix,  $\mathbb{M}$ et  $\mathbb{R}$  Cliquez sur les Positions avec le bouton droit de la souris et commutez Exclure du moyennage pour sélectionner/désélectionner les Positions à exclure du moyennage.

#### **Infos supplémentaires**

Ce champ contient des informations sur le résultat du moyennage. Il peut être compromis par des surcharges ou des valeurs sous gamme. Voir également les codes d'état.

#### **Notes :**

Cette page vous permet d'ajouter des remarques concernant la moyenne. Ces Notes seront consignées dans le rapport si vous en avez décidé ainsi dans Propriétés Rapport

#### **Codes d'état**

Les codes d'état ont un rôle d'avertissement et ont pour but de signaler des erreurs pouvant conduire, par exemple, à rendre impossible le calcul de la durée de réverbération. Ces codes sont affichés dans les boîtes de dialogue Propriétés contenant l'option Infos supplémentaires. Le code prioritaire est également affiché à côté des valeurs sous le curseur au-dessus du graphique.

Liste synoptique des codes d'état - cf. Fig.2.3:

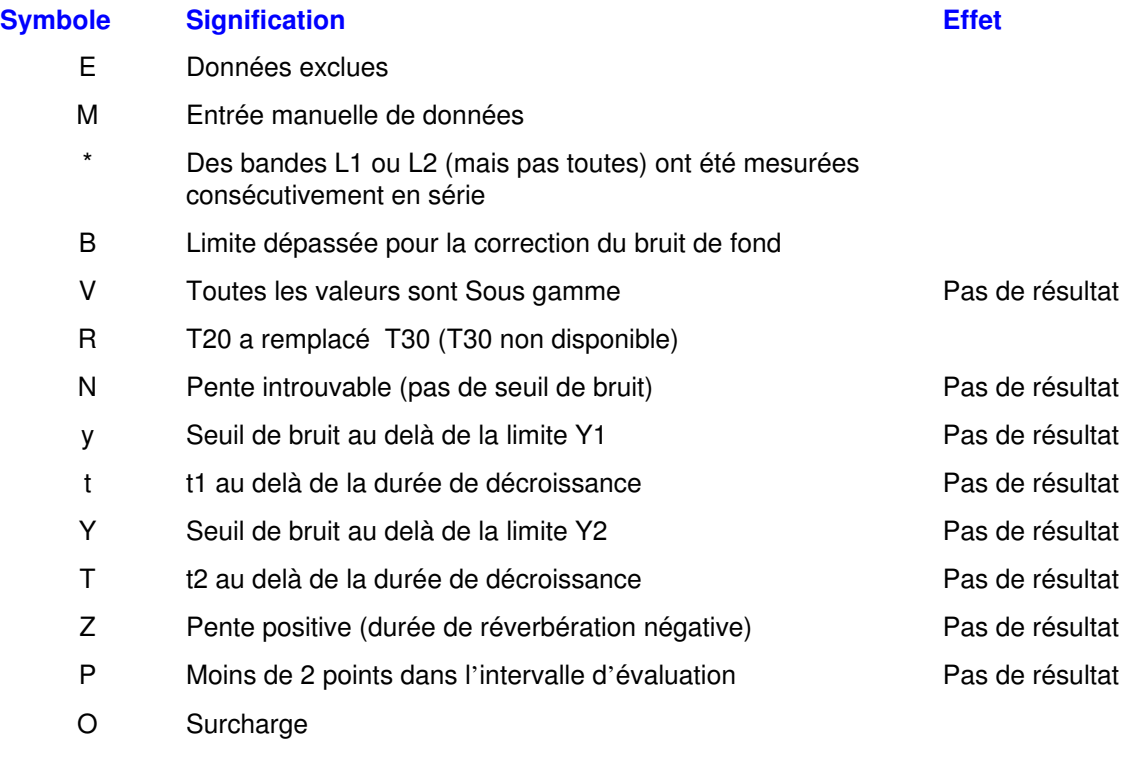

C Données copiées

- F Le filtre peut affecter la décroissance (B×T inférieur à 8)
- n Seuil de bruit trop proche de Y2
- p Moins de 4 points dans l'intervalle d'évaluation
- % Différence entre T20 et T30 supérieure à 10%
- k Coefficient de corrélation trop faible
- U Valeurs Sous gamme
- b Correction bruit de fond utilisée
- m Affecté par entrée manuelle de données
- c Affecté par des données copiées
- s Mesuré sur le mode consécutif

#### Nota :

Les codes d'état compris entre V et k (inclus) concernent le temps de réverbération

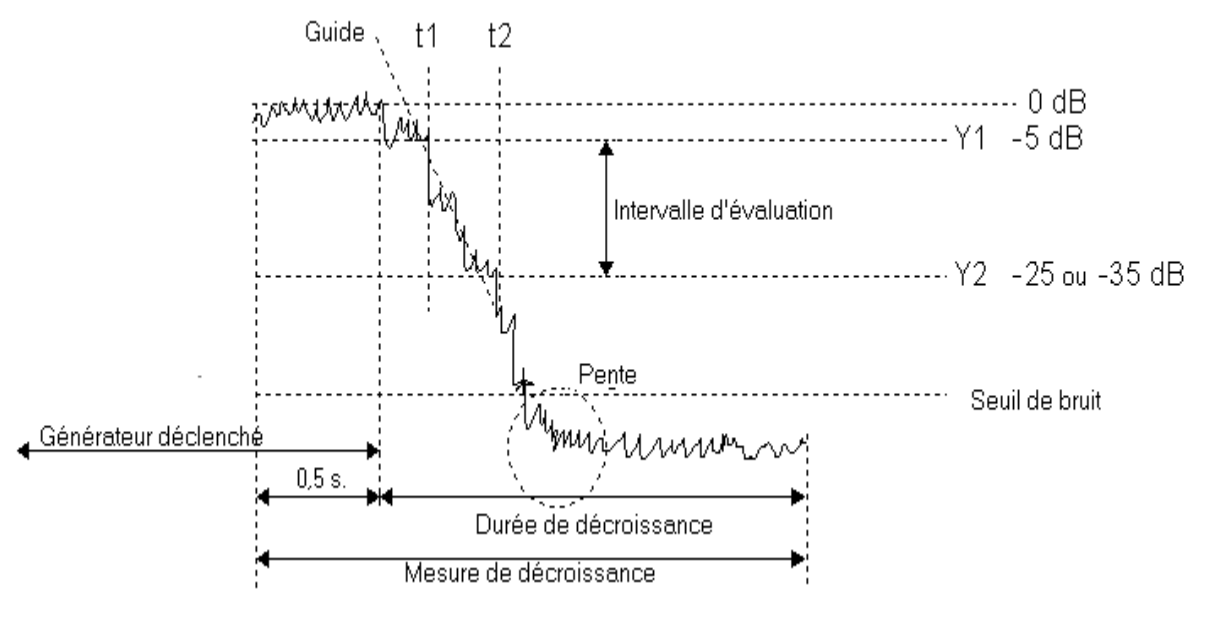

Fig.2.3 Courbe de décroissance

# **M Dossier Position, L1, L2, B2, T2**

#### **Position**

Affiche le nom du Projet, la Paroi, la Fonction et la Position auxquels s'appliquent les données.

Une case à cocher indique si oui (cochée) ou non (non cochée) les données relatives à une Position sont incluses dans le moyennage de toutes les Positions. Cette case est inactive dans la partie Mesures de l'arborescence. Lorsque les données sont exclues, l'icône correspondante est barrée d'une croix,  $\mathbb{H}$ 

#### **Infos mesurage**

Informe sur la date à laquelle la mesure originale a été obtenue et sur la date du dernier calibrage du 2260. Pour la signification des termes utilisés, reportez-vous au manuel de l' utilisateur du 2260/BZ7204.

# **Dossier Rapport**

La boîte de dialogue Propriétés associée à un dossier Rapport contient plusieurs pages où vous pouvez spécifier ce qu'il faut inclure dans le rapport, rédiger les textes à y insérer et sauvegarder la configuration définie pour qu'elle serve de modèle à d'autres rapports.

Consultez aussi la section 5.2, Modèles et Propriétés des Rapports.

#### **2.2 Transfert direct par liaison RS232C**

Pour transférer directement dans Qualifier les données contenues dans le 2260, ouvrez un Dossier Projet et

- sélectionnez Nouvelles mesures (via RS232C) dans le menu Insérer.
- cliquez sur le bouton Transfert Données  $\frac{\hat{\mathbf{d}} \cdot \hat{\mathbf{d}}}{\hat{\mathbf{d}}}$  de la barre d'outils
- sélectionnez le menu contextuel associé au Dossier Mesures

Le transfert s'effectue par liaison RS-232 via le Port COM du micro-ordinateur. Le réglage du Port COM se définit via le bouton de configuration ou via la commande Paramétrer communication du menu Outils.

Pressez le bouton Suivant pour être guidé dans la procédure de transfert. Les Mesures seront stockées directement dans le Dossier Mesures du Projet en cours.

#### **2.3 Transfert indirect par fichier disquette ou carte mémoire**

Pour transférer indirectement dans Qualifier, par le biais d'une carte mémoire ou d'un fichier sur disquette, les données contenues dans le 2260, ouvrez un Dossier Projet et, au choix :

- sélectionnez Nouvelles mesures (PCMCIA) dans le menu Insérer
- cliquez sur le bouton  $\mathbb{Z}$  de la barre d'outils
- sélectionnez le menu contextuel (souris) associé au Dossier Mesures

La carte mémoire doit être insérée dans le slot Carte PC (PCMCIA) du micro-ordinateur. Vous pouvez aussi utiliser cette fonction pour importer des Projets 2260 qui ont été stockés sur le disque dur ou sur le réseau.

Utilsez la boîte de dialogue standard de Windows Ouvrir fichier pour localiser le fichier Projet (\*.JOB) à importer dans Qualifier. Cliquez sur Ouvrir pour charger directement le Projet dans le Dossier Mesures du Projet que vous avez ouvert.

Nota : Si vous copiez manuellement les fichiers vers une autre destination, prenez garde à respecter la structure hiérarchisée de l'arborescence. Ne regroupez pas de fichiers Projet dans le même répertoire.

# **2.4 Enregistrer un Projet**

Lorsque vous enregistrez un Projet, vous enregistrez toutes les données qui lui sont subordonnées : Mesures, Calculs, Rapports, ainsi que les modifications que vous pouvez avoir effectuées, par exemple l'utilisation d'une autre norme pour les calculs.

Pour enregistrer un Projet (un fichier Projet présente l'extension .bap), vous pouvez soit :

- cliquer sur
- sélectionner Enregistrer ou Enregistrer sous dans le menu Fichier
- presser <Ctrl + S> ou <Ctrl + A> sur le clavier

Si vous sélectionnez Enregistrer sous, ou que vous enregistrez un Projet pour la première fois, une boîte de dialogue apparaît dans laquelle vous spécifiez le lecteur, le chemin et le nom du fichier sous lesquels vous souhaitez enregistrer le Projet en question.

Si vous quittez Qualifier sans avoir enregistré le Projet, un message vous invitera à corriger cet oubli éventuel.

Nota **:** Les Rapports peuvent aussi être enregistrés sous forme de fichiers séparés (cf. section 5.4.2).

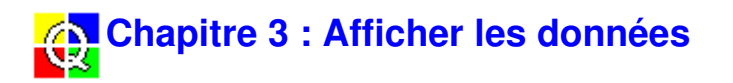

# **3.1 Afficher un Graphique**

Vous pouvez procéder de deux manières différentes :

- sélectionnez une icône sur l'arborescence et double-cliquez dessus
- sélectionnez une icône sur l'arborescence, cliquez avec le bouton droit de la souris pour ouvrir le menu contextuel et sélectionnez Visualiser.

Une fenêtre apparaît, qui affiche sous forme graphique ou numérique, les données associées à l' élément sélectionnné sur l'arborescence. (Si aucun graphique n'est associé à cet élément, double-cliquer dessus n'aura pour effet que d'afficher ou masquer, sur l'arborescence, la ramification concernée, et l'option Visualiser apparaîtra en grisé).

#### **Couleurs**

Pour tous les graphiques et les feuilles de calcul, la couleur utilisée pour des points sur un graphe, des valeurs numériques sur les feuilles, etc, indique si ces données ont été éditées ou affectées par des données éditées (un moyennage, p. ex.) et si elles sont, ou non, exclues des calculs.

Si vous souhaitez modifier ces couleurs, sélectionnez la commande Configuration des Options: dans le menu Outils.

Couleur pour : Utilisez la liste déroulante pour sélectionner :

- Entrée manuelle des données vous permet de choisir la couleur qui signalera que les données concernées ont été introduites manuellement.
- Affectées par entrée manuelle vous permet de choisir la couleur qui signalera que les données concernées sont affectées par d'autres données ayant été éditées. Si, par exemple, vous modifiez une valeur sur le spectre associé à une Position, le point correspondant sur la courbe moyennée changera de couleur.
- Données exclues vous permet de choisir la couleur qui signalera que les données  $\blacksquare$ concernées ne sont pas prises en compte dans le calcul de la moyenne.
- Autres données vous permet de choisir la couleur qui caractérisera les données qui ne tombent pas dans les trois catégories précédentes, autrement dit la couleur par défaut.

Les couleurs que vous choisirez dans la partie restante de la boîte de dialogue s'appliqueront à l' une des quatre catégories que vous aurez sélectionnée.

Pour ramener les quatre couleurs à leur valeur définie en usine, cliquez sur le bouton R.A.Z..

Poignées de courbe : Vous permet de choisir la couleur qui signalera les valeurs éditées ou affectées par des valeurs éditées sur un spectre ou une courbe de décroissance.

Cellule de feuille : Vous permet de choisir les couleurs du fond et du premier plan pour les données éditées ou affectées par des données éditées qui sont affichées par la feuille via l'onglet Feuille de calcul, p.ex. un moyennage de plusieurs Positions pour L1.

#### **3.1.1 Pages à Onglet**

Pour économiser l'espace disponible sur l'écran et pouvoir afficher les graphiques sous différents

formats, des onglets permettent de sélectionner un certain nombre de pages, comme le montre la Fig.3.1.

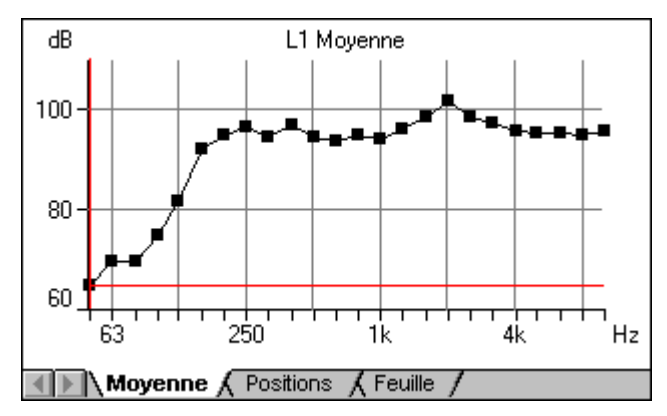

Fig.3.1 Les pages à onglet associées à un graphique L1 moyenné

Les graphiques et pages à onglet disponibles varient en fonction d'un certain nombre de facteurs :

- la nature des données : Mesures ou Calculs
- le type de mesurage : niveaux ou durées
- le mode de moyennage : T20/T30 ou Courbes pour le calcul de la durée de réverbération (mode choisi dans les Propriétés associées à un Projet sur la ramification Calculs)
- le nombre de Positions : une seule Position ou la moyenne de plusieurs Positions
- l'affichage des résultats de calcul des paramètres d'acoustique du bâtiment

Pour visualiser un graphique, cliquez sur l'onglet approprié au bas de la fenêtre. Voir aussi la section 3.2, Gestion des graphiques avec souris et clavier.

#### **3.1.2 Positions**

Trois onglets servent à visualiser les spectres associés aux Positions de mesurage : Position, Positions et Moyenne.

#### **Position**

A utiliser pour afficher les données L1, L2 ou B2 associées à une seule Position de mesurage. Le graphique est un spectre des niveaux de bruit (dB) en fonction de la fréquence (Hz) sur toute la gamme fréquentielle de mesurage. Ce type de graphique peut être affiché indifféremment à partir des ramifications Mesures ou Calculs.

#### **Positions**

A utiliser pour afficher les données L1, L2 ou B2 associées au Dossier correspondant sur la ramification Calculs de l'arborescence, ou les données T2 avec moyennage T20/T30 sélectionnées dans les Propriétés du Projet. Le graphique représente les spectres superposés des niveaux de bruit (dB) ou de la durée de réverbération (secondes) en fonction de la fréquence (Hz) pour toutes les Positions et sur toute la gamme fréquentielle de mesurage.

#### **Moyenne**

A utiliser pour afficher les données L1, L2 ou B2 associées au Dossier correspondant sur la ramification Calculs de l'arborescence. Pour toutes les Position non exclues du calcul, le graphique est un spectre moyen des niveaux de bruit (dB) ) en fonction de la fréquence (Hz) sur toute la gamme fréquentielle de mesurage.

#### **3.1.3 Feuille de calcul**

Présente les données en format tableur. A utiliser pour afficher les données L1, L2 ou B2 associées au Dossier correspondant sur la ramification Calculs de l'arborescence. Affiche les valeurs numériques des niveaux sonores à toutes les Positions de mesurage, les moyennes et l' écart type à toutes les fréquences de mesurage.

A utiliser également pour afficher les données T2 associées au Dossier correspondant sur la ramification Calculs de l'arborescence. Affiche les valeurs numériques de la durée de réverbération moyenne à toutes les fréquences de mesurage.

#### **3.1.4 Multispectre**

Deux onglets servent à visualiser les multispectres : Multispectre er Multispectre moyen.

#### **Multispectre**

A utiliser pour afficher les données T2 associées à une seule Position. Affiche en 3D les courbes de décroissances à toutes les fréquences. Axes : temps (s), fréquence (Hz) et niveau de bruit (dB). Ces graphiques sont accessibles indifféremment sur les ramifications Mesures et Calculs.

#### **Multispectre moyen**

A utiliser pour afficher les données T2 associées au Dossier correspondant sur la ramification Calculs de l'arborescence, mais uniquement si le mode de moyennage Courbes a été sélectionné dans la boîte de dialogue Propriétés du Projet. Affiche en 3D les courbes de décroissances moyennes à toutes les fréquences. Axes : temps (s), fréquence (Hz) et niveau de bruit (dB).

#### **3.1.5 Courbes de décroissance**

L'affichage des courbes de décroissance est accessible via deux onglets : Courbes de décroissance et Moy. Courbes.

#### **Courbes de décroissance**

A utiliser pour afficher les données T2 associées à une Position sur la ramification Calculs de l' arborescence, si vous avez sélectionné le mode de moyennage T20/T30 pour le calcul du temps de réverbération dans la boîte de dialogue Propriétés du Projet. Affiche les courbes de décroissance (niveau en fonction du temps) à une fréquence donnée. Vous choisissez cette fréquence à partir de la liste déroulante accessible au-dessus du graphique. Deux lignes rouges horizontales en pointillés délimitent l'intervalle d'évaluation : de -5dB stabilisé jusqu'à une atténuation de 20/30dB.

La ligne rouge continue sert au calcul de la durée de réverbération affichée plus haut sur le graphe (p. ex.  $T(30) = 0.54$ s). Pour la plupart des normes, elle commence à -5dB sur la courbe de décroissance, puis le Logiciel cherche une valeur pour T(30). Si cette valeur est introuvable, c' est T(20) qui est calculé. Dans l'hypothèse de la norme néerlandaise, T(20) est toujours calculé.

Tant que vous n'éditez pas les données, une valeur de corrélation est affichée au sommet du graphique, pour juger de l'adéquation de la ligne par rapport aux données. Si le coefficient de corrélation est faible, vous pouvez allonger la ligne ou en modifier le gradient (mais le coefficient de corrélation ne pourra alors plus être calculé). Cf. section 4.2.5, Editer les données.

#### **Moy. Courbes**

A utiliser pour afficher les données T2 associées au Dossier correspondant sur la ramification Calculs de l'arborescence, si vous avez sélectionné le mode de moyennage de courbes pour le calcul du temps de réverbération dans la boîte de dialogue Propriétés du Projet. Affiche les courbes de décroissance moyenne (niveau en fonction du temps) à une fréquence donnée. Les fonctions d'affichage sont ici les mêmes que pour Courbes de décroissance.

#### **3.1.6 T20/T30**

L'affichage des courbes de décroissance T20/T30 est accessible via deux onglets : T20/30 et Moy. T20/T30.

#### **T20/30**

A utiliser pour afficher les données T2 associées à une Position. Affiche la durée de réverbération moyenne en fonction de la fréquence. Le temps de réverbération et la valeur sous le curseur peuvent être lus au sommet de la fenêtre.

#### **Moy. T20/T30**

A utiliser pour afficher les données T2 associées au Dossier correspondant sur la ramification Calculs de l'arborescence. Affiche la durée de réverbération moyenne en fonction de la fréquence. La durée de réverbération et la valeur sous le curseur peuvent être lues au sommet de la fenêtre.

#### **3.1.7 Résultats**

A utiliser pour afficher graphiquement les données associées à une Paroi. Le type de graphique affiché (et celui des graphiques affichables) varie avec la norme choisie pour les calculs. Pour changer de norme, sélectionnez Norme dans la boîte de dialogue Propriétés du Projet, que vous ouvrez à partir du menu contextuel (bouton droit de la souris) associé à une icône Projet sur la ramification Calculs de l'arborescence.

Utilisez la liste déroulante accessible au sommet du graphique pour sélectionner le spectre à afficher (par exemple D, DnT, R´ dans l'hypothèse ISO 140).

Immédiatement au-dessus du graphique, une ligne de texte affiche le paramètre à déterminer, par exemple Dw. Pour afficher un autre paramètre, placez le pointeur de la souris sur cette ligne de texte pour qu'il se transforme en une double flèche horizontale  $\rightarrow$ . Cliquez alors avec la souris pour commuter entre les paramètres disponibles.

Pour commuter entre les résultats et la courbe de référence, placez le pointeur de la souris sur la ligne de texte pour qu'il se transforme en une flèche pointant vers le bas. Cliquez alors avec la souris pour commuter entre courbe de référence et résultats.

#### **Niveaux acoustiques**

A utiliser pour afficher le graphique associé à une Paroi. Les valeurs visualisées correspondent à Moy L1, Moy. L2 et Moy. B2 pour la Paroi sélectionnée.

#### **Réverbération**

A utiliser pour afficher le graphique associé á une Paroi. Affiche le temps de réverbération moyen en fonction de la fréquence.

# **3.2 Gestion des graphiques avec souris et clavier**

Cette section explique comment vous pouvez modifier l*'*apparence des graphiques au moyen de la souris et du clavier. Les modalités d'édition du contenu des graphiques sont décrites à la section 4.2.5.

#### **Echelle automatique**

Si l'axe des ordonnées est gradué en dB ou en secondes, vous pouvez en modifier l'échelle. Placez le pointeur de la souris sur l'axe : il se transforme en un flèche à deux pointes. En cliquant une fois, vous activez la mise à l'échelle automatique de l'axe autour d'une valeur "pratique" (résolution de 10dB ou de 1s) ; en cliquant deux fois, vous définissez les ordonnées maximale et minimale pour qu'elles correspondent aux valeurs maximale et minimale affichées.

Vous pouvez aussi cliquer avec le bouton droit sur le graphique pour ouvrir une boîte de dialogue pour le paramétrage de l'axe des ordonnées. Les boutons Echelle auto et Echelle auto (exacte) correspondent aux clics simple et double décrits précédemment. Vous pouvez aussi entrer un niveau maximal en dB et couvrir la gamme dB, ou entrer les valeurs minimale et maximale de l' échelle en secondes.

Ce paramétrage sera sauvegardé avec le Projet et entrera en vigueur la prochaine fois que vous ouvrirez ce graphique.

#### **Changer la perspective d'un multispectre**

Vous pouvez modifier la vue en perspective d'un multispectre affiché :

- 1 Positionnez le pointeur de la souris sur l'origine des axes. Le pointeur devient une flèche à quatre pointes.
- 2 Pressez le bouton gauche de la souris et maintenez-le enfoncé. Sur le graphique, les curseurs disparaissent.
- 3 Faites glisser l'origine des axes vers une nouvelle position. Pendant le déplacement, seuls les contours du graphique apparaissent.
- 4 Relâchez le bouton de la souris. Le graphique répparaît sous une nouvelle perspective.

Pour renverser la perspective sur l'axe des fréquences (pour l'orienter de la droite vers la gauche et vice versa :

- 1 Positionnez le pointeur de la souris sur l'origine des axes. Le pointeur devient une flèche à quatre pointes.
- 2 Double-cliquez.

#### **Déplacer le curseur**

Vous pouvez déplacer le curseur du graphique au moyen de la souris ou du clavier.

Placez le pointeur de la souris sur la position souhaitée et cliquez une fois : le curseur saute vers la position valide la plus proche de cet endroit.

Au clavier : utilisez les touches directionnelles horizontales, et, dans le cas, d'un multispectre, les touches directionnelles verticales pour sélectionner la position du curseur. Pour sélectionner les positions limites droite et gauche, vous pouvez également vous servir des touches <Origine> et <Fin>.

#### **Sélectionner la courbe active**

Si le graphique comporte des courbes superposées, vous pouvez commuter entre ces deux courbes pour les activer tour à tour :

1 Positionnez le pointeur de la souris sur la zone au-dessus du graphique (mais toujours dans la fenêtre).

Le pointeur devient une flèche pointant vers le bas.

2 Cliquez une fois pour activer la courbe suivante.

La courbe active apparaît en pointillés carrés noirs représentant les points de mesurage. Les courbes de référence apparaissent en rouge, les autres courbes en bleu, sans points de mesurage. Si la courbe activée est exclue du moyennage, les points de mesurage apparaissent estompés.

#### **Sélectionner la fréquence sur une courbe de décroissance moyenne**

Pour sélectionner la fréquence à afficher sur un graphique de courbes de décroissance moyennes, utilisez la liste déroulante. Si vous mettez l'option en valeur sans cliquer dessus, vous pouvez alors vous servir des touches directionnelles pour parcourir les fréquences disponibles.

#### **Sélectionner le paramètre normalisé à afficher**

Sur un graphique visualisant les résultats de calcul, vous pouvez sélectionner le paramètre normalisé dont la valeur doit être affichée :

1 Positionnez le pointeur de la souris sur la zone au-dessus du graphique (mais toujours dans la fenêtre).

Le pointeur devient une flèche à pointes horizontales  $\rightarrow$ 

2 Cliquez une fois pour sélectionner le paramètre suivant.

# **3.3 Copier dans le Presse-papiers**

Vous pouvez copier un graphique et tout ou partie d'une feuille de calcul dans le Presse-papiers pour les coller ensuite dans un traitement de texte ou un tableur.

Si vous copiez un graphique, assurez-vous que la fenêtre qui le contient est la fenêtre active puis

sélectionnez Copier dans le menu Edition, cliquez sur  $\boxed{\triangleleft}$ , ou pressez <Ctrl + C>.

Pour copier une feuille, mettez en surbrillance la partie de la feuille à copier (si c'est toute la feuille = angle supérieur gauche) puis procédez comme pour un graphique.

# **3.4 Imprimer un graphique**

Tout comme vous pouvez insérer les graphiques dans les rapports (Chapitre 5), ou les exporter par le biais du Presse-papiers (section 3.3), vous pouvez aussi les imprimer directement :

1 Assurez-vous que la fenêtre qui contient le graphique est la fenêtre active

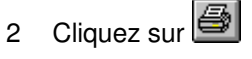

ou

sélectionnez Imprimer dans le menu Fichier.

Un Aperçu avant impression peut être effectué de la manière habituelle.

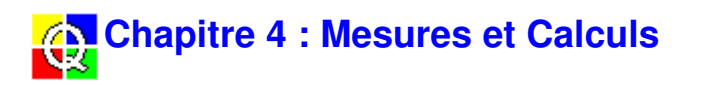

# **4.1 Dossier Mesures (mode lecture seule)**

Les résultats de mesurage importés dans Qualifier sont placés dans le Dossier Mesures d'un Projet. Ils n'y sont accessibles qu'en mode lecture seule :vous pouvez les visualiser pour chaque Position de mesurage, mais ne pouvez ni les éditer ni vous en servir pour des calculs. Ceci pour assurer que le Projet gardera constamment la trace des mesures originales recueillies sur le terrain.

# **4.2 Dossier Calculs**

Le Dossier Calculs est la ramification de l'arborescence d'un Projet où vous calculez les paramètres acoustiques normalisés. A partir de ce Dossier, vous pouvez :

- spécifier la référence normative pour les calculs normalisés
- définir certains paramètres d'acoustique du bâtiment, tels que le volume de la pièce
- visualiser l'ensemble des résultats, ou les résultats par Paroi
- visualiser l'ensemble des résultats, ou les résultats par Projet (NEN uniquement)
- visualiser les mesures par Position de mesurage ou une moyenne de plusieurs Positions
- exclure des calculs les mesures associées à certaines Positions
- $\blacksquare$ éditer les mesures

#### **4.2.1 Copier les Mesures**

Pour pouvoir procéder aux calculs, vous devez préalablement copier les mesures originales (placées dans le Dossier Mesures) dans le Dossier Calculs. Vous pouvez procéder de plusieurs manières.

Par Glisser-Déplacer :

- 1 Positionnez le pointeur de la souris sur l'icône représentant le Projet  $\Box$  dans le Dossier Mesures.
- 2 Cliquez et maintenez enfoncé le bouton gauche.
- 3 Amenez le pointeur sur le Dossier Calculs.
- 4 Relâchez le bouton.

Par le Menu de la souris :

- 1 Positionnez le pointeur de la souris sur l'icône représentant le Projet  $\Box$  dans le Dossier Mesures.
- 2 Cliquez avec le bouton gauche pour mettre le Projet en surbrillance.
- 3 Cliquez avec le bouton droit pour ouvrir le Menu de la souris.
- 4 Sélectionnez Ajouter aux Calculs.

#### Par Copier-Coller :

- 1 Mettez en surbrillance l'icône représentant le Projet  $\Box$  dans le Dossier Mesures.
- 2 Sélectionnez Copier dans le menu Edition
	- ou

cliquez sur  $\begin{bmatrix} \begin{bmatrix} a \\ c \end{bmatrix} \end{bmatrix}$  dans la barre d'outils ou pressez  $\langle$ Ctrl + C $\rangle$ .

- 3 Mettez le Dossiers Calculs en surbrillance.
- 4 Sélectionnez Coller dans le menu Edition, ou

cliquez sur  $\left[\begin{matrix} \begin{matrix} 1 \\ \end{matrix} \end{matrix}\right]$  dans la barre d'outils ou pressez <Ctrl + V>.

#### **4.2.2 Choisir la norme**

Lorsque les résultats du mesurage sont transférés dans le Dossier Mesures d'un Projet Qualifier, ils sont accompagnés de la norme qui a présidé aux mesurages sur le terrain. Cette norme est indiquée sur la page Générales de la boîte de dialogue Propriétés du Projet. Vous pouvez changer de norme avant de procéder aux calculs. Pour ce faire :

- 1 Positionnez le pointeur de la souris sur l'icône Projet  $\Box$  qui a été copiée dans le Dossier Calculs.
- 2 Cliquez avec le bouton droit pour ouvrir le menu souris.
- 3 Cliquez sur Propriétés.
- 4 Dans la boîte de dialogue qui s'ouvre, sélectionnez l'onglet intitulé Norme.

Ou bien :

- 1 Positionnez le pointeur de la souris sur l'icône Projet  $\Box$  qui a été copiée dans le Dossier Calculs.
- 2 Pressez <Shift + F10> pour ouvrir un menu.
- 3 Utilisez les touches directionnelles verticales pour mettre Propriétés en valeur et pressez <Entrée>.
- 4 Dans la boîte de dialogue qui s'ouvre, sélectionnez l'onglet intitulé Norme

La page Norme est décrite en section 2.1.3.

Le Chapitre 6 contient une description des paramètres normalisés et des références normatives disponibles avec Qualifier.

#### **4.2.3 Paramétrer les calculs**

Pour pouvoir calculer les paramètres acoustiques normalisés, Qualifier doit connaître le volume des pièces dans lesquelles ont été effectués les mesurages, l'aire de la Paroi de séparation entre les pièces (mur, plancher, etc.) et la valeur de référence pour la durée de réverbération. Vous introduisez ces valeurs dans la boîte de dialogue Propriétés associée à une Paroi.

Pour ouvrir la boîte de dialogue Propriétés Paroi :

- 1 Positionnez le pointeur de la souris sur le Dossier Paroi dans le Dossier Calculs.
- 2 Cliquez avec le bouton droit de la souris.

3 Dans le menu qui apparaît, sélectionnez Propriétés.

#### Ou bien :

- 1 Positionnez le pointeur de la souris sur le Dossier Paroi **de** dans le Dossier Calculs.
- 2 Pressez < Shift + F10 > pour ouvrir un menu.
- 3 Utilisez les touches directionnelles verticales pour mettre Propriétés en valeur et pressez <Entrée>.

#### Puis :

- 4 Entrez le volume de la pièce, l'aire de la Paroi et la durée de réverbération de référence.
- 5 Cliquez sur OK pour valider.

#### Notas :

- T0, temps de réverbération de référence, est normalement de 1/2 seconde mais peut varier avec la norme (cf. Chapitre 6).
- La page correspondant à l'onglet intitulé Notes peut servir à ajouter des commentaires concernant la Paroi. Ces notes seront stockées avec le Projet.

#### **4.2.4 Résultats des calculs**

Pour afficher les résultats d'un calcul, double-cliquez sur un Dossier Paroi pour ouvrir une fenêtre graphique contenant un volet Résultats.

Le graphique affiché (et les graphiques affichables) varie avec la norme choisie pour les calculs ( section 4.2.2).

Utilisez la liste déroulante accessible au sommet du graphique pour sélectionner le spectre à afficher (par exemple D, DnT, R´ dans l'hypothèse ISO 140).

Immédiatement au-dessus du graphique, une ligne de texte affiche l'indice à déterminer, par exemple Dw. Pour afficher un autre paramètre, placez le pointeur de la souris sur cette ligne de texte pour qu'il se transforme en une flèche horizontale à deux pointes  $\rightarrow$ . Cliquez alors avec la souris pour commuter entre les paramètres disponibles.

Qualifier vous permet de constituer un Rapport pour documenter vos résultats (cf Chapitre 5.

#### **4.2.5 Editer les données**

Pour éditer les données stockées dans le Dossier Calculs, affichez un graphique ou une feuille de calcul et procédez à l'édition dans ces fenêtres. Les seuls graphiques impossibles à éditer sont les graphiques de type Multispectre. Lorsque vous éditez des données, la couleur du point de la courbe, du fond de la feuille, ou des extrémités des courbes de décroissance est modifiée. De même, les données affectées par des données éditées, par exemple la moyenne de L1 si vous éditez les données associées à une Position de mesurage, changeront de couleur (cf. Chapitre 3 : Couleurs).

#### **Valeurs affichées sur une feuille de calcul**

Pour éditer les données affichées sur une feuille de calcul, sélectionnez la cellule à éditer et tapez la nouvelle valeur. Si les données affichées sont affectées par l'édition d'autres données, elles sont marquées "Affectée par entrée manuelle" (cf. Chapitre 2: Codes d'état).

#### **Valeurs sur un spectre**

Pour éditer les valeurs représentées sur un spectre (de niveaux ou de durée de réverbération), déplacez le curseur du graphique sur la valeur à éditer et servez-vous des touches directionnelles verticales pour la modifier. Si vous pressez simultanément la touche <Ctrl>, vous modifiez la valeur dix fois plus vite.

#### **Courbes de décroissance**

Pour modifier la durée de réverbération à partir de la courbe de décroissance moyenne, sélectionnez la fréquence concernée et cliquez sur le point supérieur ou inférieur et faites le glisser vers la position requise.

#### **Annuler les modifications**

Au sommet de toutes les fenêtres dans lesquelles les données peuvent être éditées, deux boutons de la barre d'outils permettent de restaurer les mesures initiales.

B RAZ tout : Annule tous les changements effectués sur l'affichage en cours et restaure les valeurs de mesurage initiales (pour les courbes de décroissance moyennées = la durée de réverbération calculée à toutes les fréquences, même si elles ne sont pas visibles)

 $\boxed{5}$  RAZ sélection : Annule les changements effectués pour la sélection en cours

#### **4.2.6 Réutiliser les Mesures**

Il est possible de copier les mesures effectuées sur une Paroi et de les associer à une autre Paroi, ou de les réutiliser dans un autre Projet. Cette caractéristique est utile dans le cas du mesurage sur deux parois d'une même pièce de réception. Il suffit alors de mesurer T2 une fois puis d'utiliser cette valeur (copier-coller) pour l'autre paroi.

Les fonctions (L1, L2, B2 et T2) sont réutilisables.

Pour ce faire, utilisez une procédure Glisser-Déplacer ou Copier-Coller sur l'arborescence du Projet (cliquez avec le bouton droit ou passez par le menu Edition). Déplacez (ou copiez) par exemple la moyenne L1, puis lâchez cett valeur (ou collez-la) dans la Paroi où elle sera réutilisée. Tous les positions associées à L1 seront alors réutilisées.

Une fonction peut aussi être supprimée. Une position unique ne peut pas être supprimée.

Cette réutilisation des Mesures n'est possible que si les paramétrages (largeur de bande, fréquence de début et fréquence de fin) sont les mêmes pour la source et la destination.

Ainsi, il serait par exemple aberrant de :

- Copier L1 et L2 vers un mesurage en bicanal, par exemple un mesurage Façade, où L1 et L2 sont liés.
- Copier L1 dans un mesurage Impact
- Copier L1, L2, B2 ou T2 dans un mesurage Réverbération.

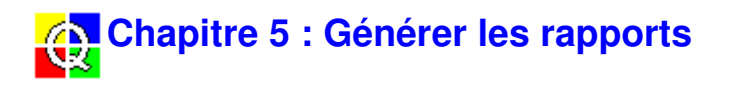

# **5.1 Créer un Rapport**

La création d'un Rapport est en soi une procédure très simple. Vous pouvez procéder de trois manières différentes :

Par Glisser-Déplacer :

- 1 Positionnez le pointeur de la souris sur l'icône représentant le Projet  $\Box$  dans le Dossier Calculs.
- 2 Cliquez et maintenez enfoncé le bouton gauche.
- 3 Amenez le pointeur sur le Dossier Rapports.
- 4 Relâchez le bouton.

Par le Menu souris :

- 1 Positionnez le pointeur de la souris sur l'icône représentant le Projet  $\Box$  dans le Dossier Calculs.
- 2 Cliquez avec le boutn gauche pour mettre le Projet en surbrillance.
- 3 Cliquez avec le bouton droit pour ouvrir le Menu de la souris.
- 4 Sélectionnez Ajouter aux Rapports.

Par Copier-Coller :

- 1 Mettez en surbrillance l'icône représentant le Projet  $\Box$  dans le Dossier Calculs.
- 2 Sélectionnez Copier dans le menu Edition

ou

cliquez sur **dans** la barre d'outils ou

pressez  $\langle$ Ctrl + C $\rangle$ .

- 3 Mettez le Dossier Rapports en surbrillance.
- 4 Sélectionnez Coller dans le menu Edition,

```
ou
```
cliquez sur  $\left[\begin{array}{c} \begin{bmatrix} a \\ c \end{bmatrix} \end{array}\right]$  dans la barre d'outils

ou

```
pressez <Ctrl + V>.
```
Une icône Rapport  $\Box$  apparaît dans le Dossier Rapports. Via l'option Propriétés du menu contextuel (clic bouton droit), vous pouvez maintenant spécifier ce que vous souhaitez insérer dans ce Rapport (cf. section 5.2).

# **5.2 Rapports : Modèles et Propriétés**

La boîte de dialogue Propriétés associée à un dossier Rapport comporte deux à quatre onglets.

Si la norme choisie pour les calculs est ISO, SS, DIN ou ÖNORM, le Rapport se présentera sous

la forme de

- Pages de formulaire ou formblätter selon la norme utilisée ou
- selon une présentation définie par l'utilisateur.

Pour toute autre norme choisie, le rapport pourra être

• défini par l'utilisateur.

Un rapport défini par l'utilisateur peut être basé sur trois modèles de page :

- Modèle Aérien/Impact/Façade/Réverbération
- **Entrée données**
- Modèle Page

Nota : Vous pouvez constituer des rapports basés sur les mêmes mesures mais selon des méthodes de calculs différentes.

Exemple : Pour rédiger un rapport selon les normes ISO et DIN :

- 1. Procédez aux calculs selon ISO (choisissez la norme dans la page Propriétés du Projet sur la ramification Calculs (cf. section 4.2.2).
- 2. Placez le Projet ainsi calculé dans le dossier Rapports (cf. section 5.1).
- 3. Définissez et imprimez votre premier Rapport (cf. section 5.2.1-3 et section 5.3).
- 4. Sélectionnez la norme DIN (cf. section 4.2.2) tous les résultats sont alors automatiquement recalculés pour se plier à la nouvelle norme choisie.
- 1. Définissez et imprimez votre deuxième Rapport (cf. section 5.2.1-3 et section 5.3).

#### **5.2.1 Modèle - Aérien/Impact/Façade/Réverbération**

Vous choisissez dans ces pages une panoplie complète d'éléments à inclure dans vos Rapports, vous rédigez les titres, vous en spécifiez l'apparence et définissez un modèle de rapport par défaut. Le modèle qui apparaît ici varie avec le type de Tâche effectuée dans le Projet à documenter. La Fig.5.1 montre un modèle de type Aérien . Les autres modèles (Impact, Façade et Réverbération) sont similaires mais varient quelque peu quant à leur contenu.

Nota : Le présentChapitre ne se réfère pour l'exemple qu'à la page Modèle - Aérien. Ces informations valent également pour les autres pages.

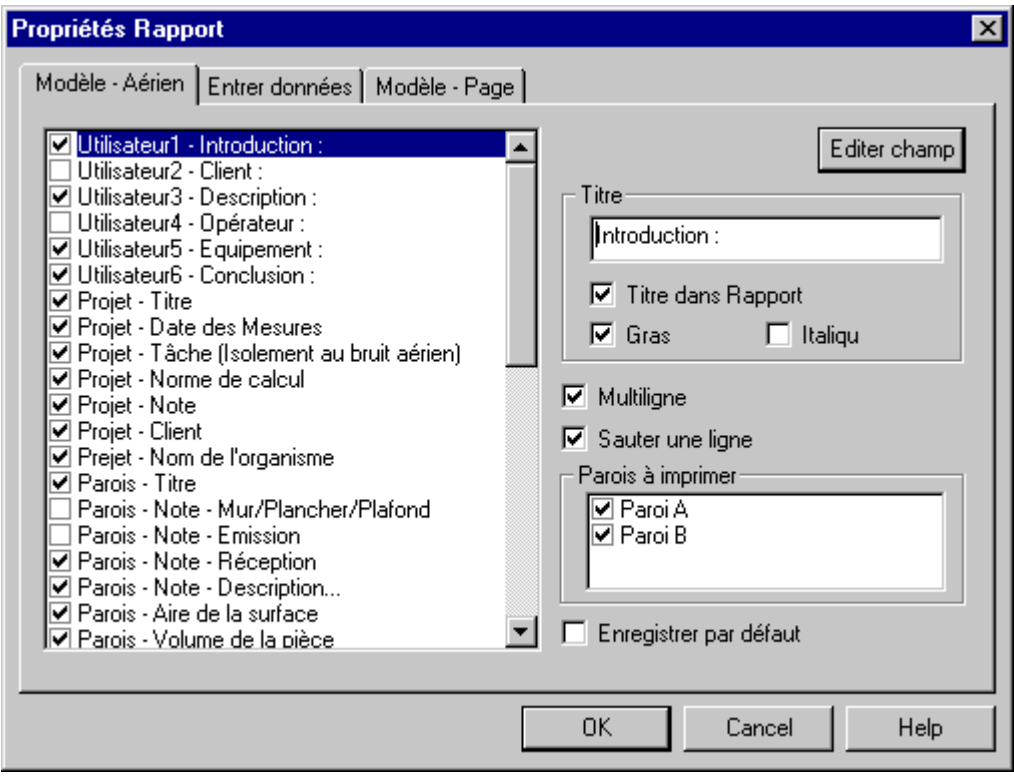

Fig.5.1 La page Modèle - Aérien de la boîte de dialogue Propriétés Rapport

#### **Liste**

La liste de gauche répertorie toutes les options affichables. La case correspondant à une option sélectionnée est cochée.

Les six premières options sont réservées aux entrées spécifiées par l'utilisateur. Si vous les sélectionnez, vous pouvez passer par la page Entrer Données pour spécifier le texte souhaité. Cf. section 5.2.2.

Un certain nombre d'éléments (précédés du texte "Paroi") sont affichés par Paroi. Servez-vous de la liste déroulante pour sélectionner la Paroi à afficher.

Pour sélectionner/désélectionner une option, des blocs d'options consécutifs, ou plusieurs options ici et là sur la liste, utilisez le bouton gauche de la souris et les touches <Ctrl> et <Shift>. Si vous avez mis plusieurs options en surbrillance, et que vous cliquez sur la case à cocher associée à l'une d'entre elles, toutes les options en surbrillance se verront attribuer le même état que celle sur la case de laquelle vous avez cliqué.

Nota : Si vous sélectionnez Positions T2/Multispectre, l'apparence du graphique affiché variera selon que vous aurez sélectionné MoyennageT20/T30 ou Courbes dans la boîte de dialogue Propriétés Projet (cf. section 2.1.3, Icône Projet).

#### **Editer champ**

Après avoir mis une option en surbrillance sur la liste, vous pouvez cliquer sur Editer champ pour spécifier l'apparence qu'elle prendra dans le Rapport :

Titre : Tapez le titre, qui apparaîtra ainsi sur la liste, sur la page Entrer données (pour les six premières options uniquement) et dans le Rapport. Le nouveau texte prend effet dès que

vous sélectionnez une autre option ou que vous cliquez sur OK.

- Titre dans Rapport : Cochez cette case si vous souhaitez que le titre apparaisse dans le Rapport
- Gras : Cochez cette case si vous souhaitez que le titre apparaisse dans le Rapport en caractères gras
- Italique : Cochez cette case si vous souhaitez que le titre apparaisse dans le Rapport en italiques

Si vous avez mis en surbrillance une des six premières options sur la liste, vous pouvez cocher Multiligne pour pouvoir taper plusieurs lignes de texte. Sinon, vous n'avez droit qu'à une ligne. Vous tapez le texte sur la page Entrer données dans la boîte de dialogue Propriétés Projet (cf. section 2.1.3, Icône Projet).

#### **Sauter une ligne**

Cochez cette case si vous souhaitez que, sur le Rapport, le texte concerné apparaisse séparé du champ suivant par une ligne vierge, afin d'aérer le texte du Rapport.

#### **Parois à imprimer**

Sélectionnez dans la liste les Parois à imprimer. La sélection d'un élément est signalée par une coche dans la boîte de gauche.

#### **Modèle par défaut**

Si vous cochez cette boîte et cliquez sur OK, les réglages en cours sous l'onglet Modèle- Aérien ainsi que Entrée données et Modèle - Page seront sauvegardés comme le modèle par défaut pour tous les Projets Qualifier. Sinon, ces réglages ne vaudront que pour le rapport en cours.

#### **5.2.2 Entrer données**

Cette page comprend une série de boîtes de texte, une pour chacune des six premières options éditées par l'utilisateur sur la page Modèle - Aérien (cf. Fig.5.1). Vous pouvez taper plus d'une ligne de texte si, sur la page Modèle - Aérien, vous avez coché Multiligne pour Editer champ.

Si vous avez choisi de faire apparaître le titre dans le Rapport, et qu'il tient sur une seule ligne, les deux apparaissent sur la même ligne. S'il tient sur plusieurs lignes, le titre apparaît comme un en-tête au-dessus du corps du texte.

#### **5.2.3 Modèle - Page**

Dans cette page, vous spécifiez la mise en page de votre Rapport.

#### **Nom de Société en Page 1**

Si vous souhaitez que le nom de votre société apparaisse sur la première page du Rapport :

- 1 Tapez le nom dans la boîte de texte.
- 2 Sélectionnez l'Alignement (centré à gauche, à droite, au milieu).

#### **En-tête Imprimé**

Tapez le texte qui sera utilisé comme en-tête de l'imprimé. Si vous souhaitez inclure le titre du Projet spécifié sur la page Modèle - Aérien, cochez la case appropriée.

#### **Pied de page Imprimé**

Tapez le texte qui sera utilisé comme pied de page de l'imprimé. Si vous souhaitez inclure la pagination, la date ou l'heure, cochez la case appropriée.

#### **Polices**

Pour ouvrir une boîte de dialogue standard de Windows, où vous spécifiez la police de caractères pour le texte du Rapport. Vous ne pouvez définir que la police et la taille en points, pas le style de police (gras, italique, etc.).

# **5.3 Imprimer/exporter un Rapport**

#### **5.3.1 Imprimer**

Vous pouvez soit exporter les Rapports par le Presse-papiers (section 5.3.2), soit les imprimer directement :

- 1 Vérifiez que la fenêtre qui contient le Rapport est la fenêtre active.
- 2 Cliquez sur

ou

sélectionnez Imprimer dans le menu Fichier

ou

sélectionnez Imprimer dans le menu contextuel (clic bouton droit) associé à un Dossier Rapport

ou

pressez <Ctrl + P>.

L'Aperçu avant impression est possible de la manière habituelle.

### **5.3.2 Copier dans le Presse-papiers**

Vous pouvez copier vos Rapports dans le Presse-papiers pour les coller ensuite, par exemple, dans un traitement de texte :

1 Vérifiez que la fenêtre qui contient le Rapport est la fenêtre active.

2 Cliquez sur

ou

sélectionnez Copier dans le menu Edition

ou

sélectionnez Copier dans le menu souris (clic bouton droit) associé à un Dossier Rapport

ou

pressez <Ctrl + C>.

# **5.4 Sauvegarder un Rapport**

#### **5.4.1 Avec le Projet**

Chaque fois que vous enregistrez un Projet, vous enregistrez aussi, par voie de conséquence, tout Rapport qui peut s'y trouver inclus.

#### **5.4.2 Dans fichier séparé**

Vous pouvez aussi sauvegarder un Rapport dans un fichier RTF individuel, que vous pourrez réouvrir ultérieurement, via MS Word, par exemple.

Pour enregistrer le Rapport :

1 Sélectionnez Enregistrer (Rapport) sous dans le menu Fichier

ou

cliquez avec le bouton droit de la souris dans une fenêtre Rapport ouverte et sélectionnez Enregistrer Rapport sous dans le menu qui apparaît, pour ouvrir la boîte de dialogue appropriée.

- 2 Sélectionnez le lecteur, le chemin et le fichier destinataire (avec l'extension .rtf).
- 3 Cliquez sur OK.

# **Chapitre 6 : Acoustique du bâtiment : Normes et paramètres normalisés**

Nota : Avant d'imprimer ce Chapitre, vous devez régler l'orientation du papier sur Paysage afin de pouvoir lire les tableaux dans toute leur largeur.

### **6.1 Normes implantées dans Qualifier**

Le tableau ci-après répertorie les normes utilisables avec Qualifier. Pour sélectionner une norme, cliquez avec le bouton droit de la souris sur une icône Projet **Z** contenue dans le Dossier Calculs, sélectionnez Propriétés dans le menu contextuel qui apparaît, et choisissez la norme souhaitée sur la liste déroulante de la page intitulée Norme (cf. section 4.2.2).

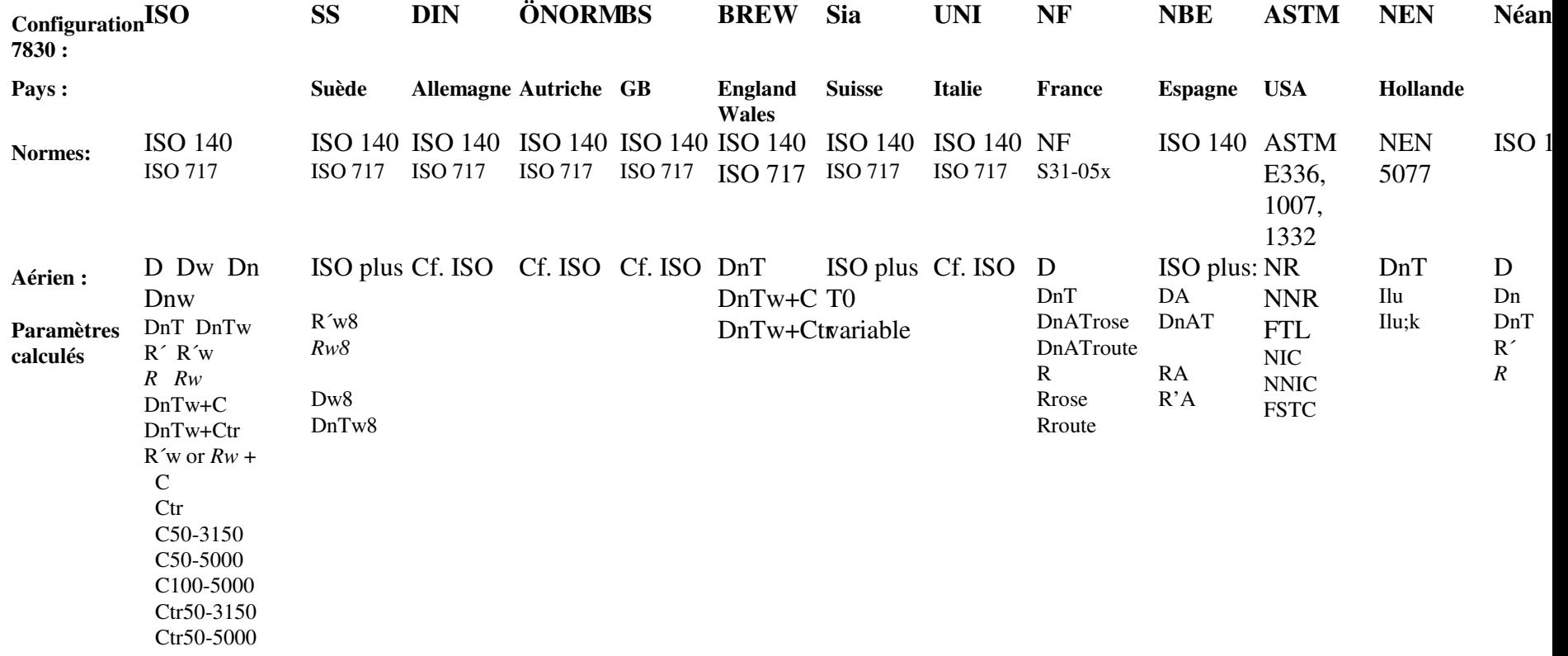

Ctr100-5000

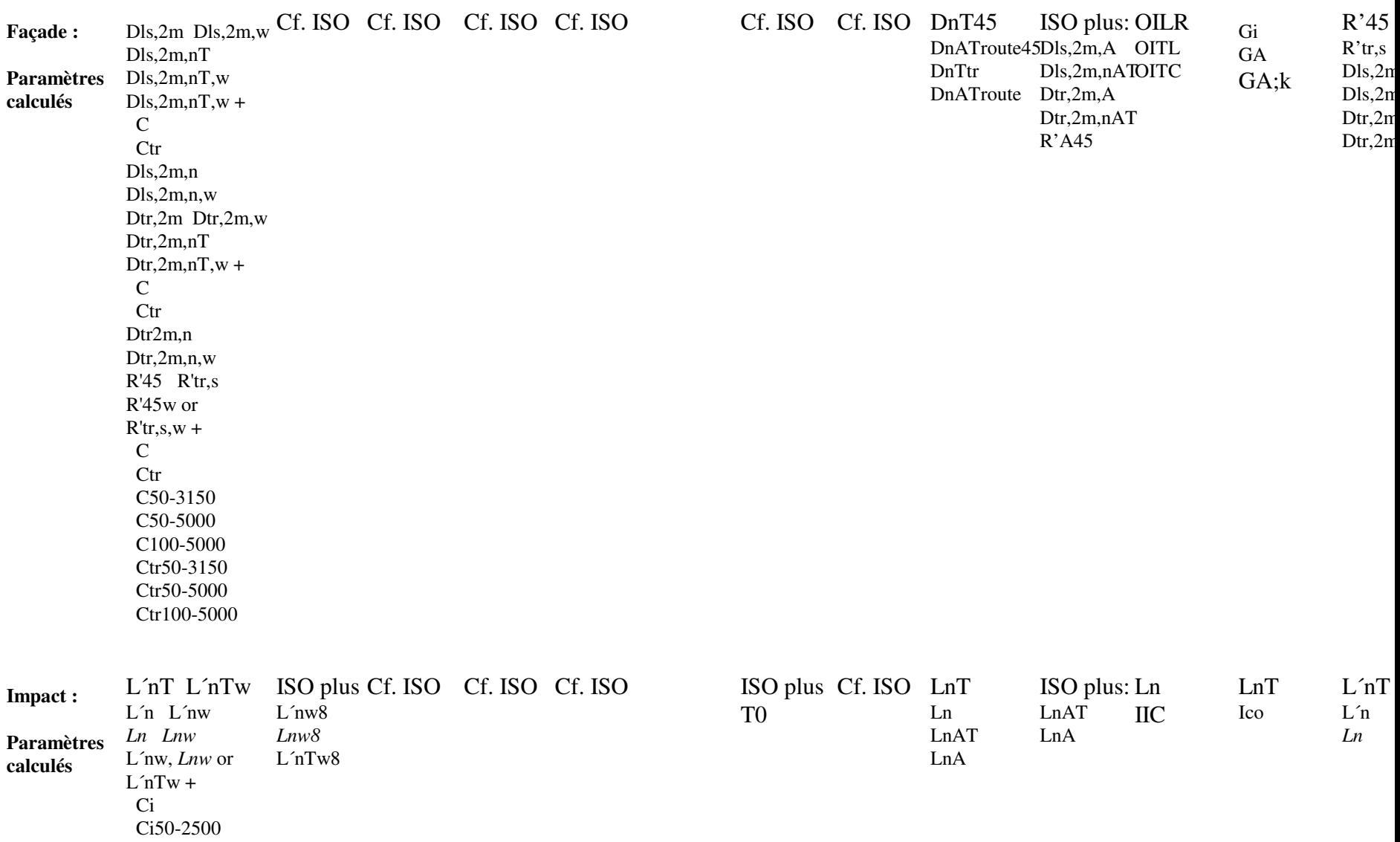

Nota : Les paramètres en italiques sont des paramètres de laboratoire.

# **6.2 Normes nationales et internationales**

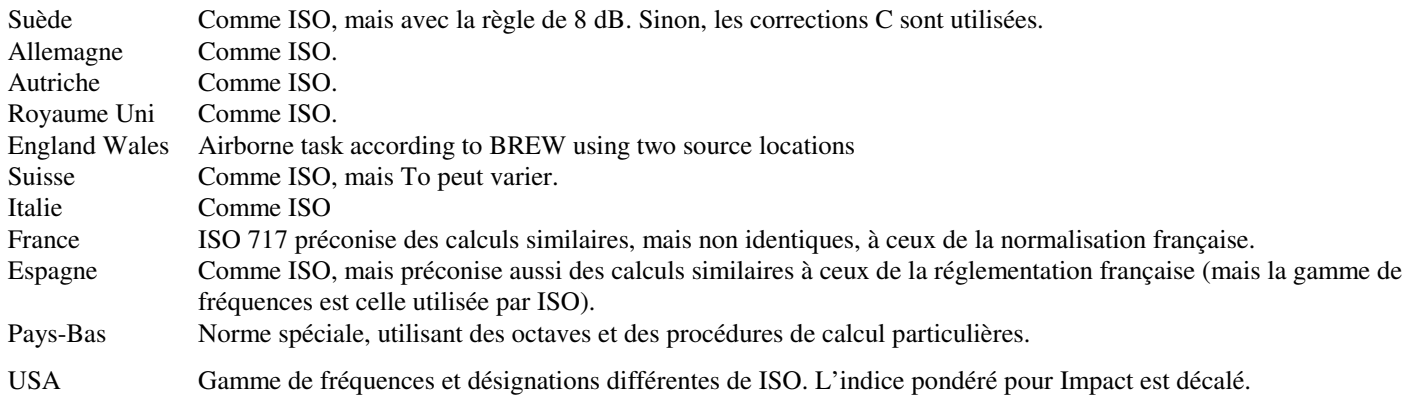

#### **Vue synoptique des normes**

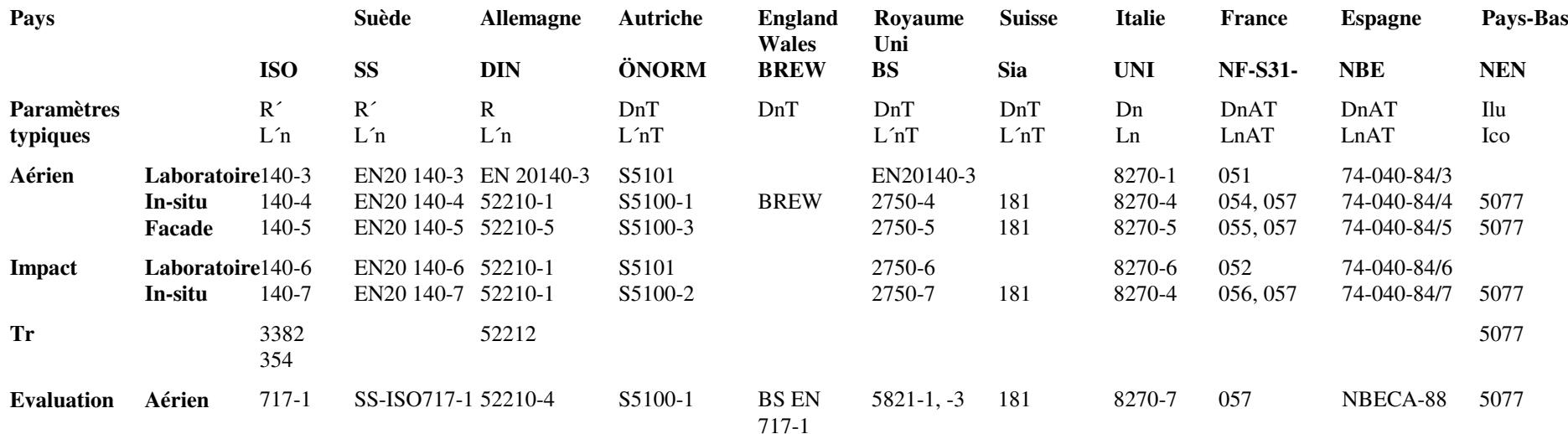

**Impact**717-2 SS-ISO717-2 52210-4 S5100-2 5821-2 <sup>181</sup> 8270-7 <sup>057</sup> NBECA-88 <sup>5077</sup>

### **6.3 Définitions**

**Nota :** Les définitions qui, pour chaque norme nationale, sont identiques aux définitions ISO, ne sont pas citées ici.

#### **6.3.1 Définitions générales**

- L1 Spectre du bruit dans le local d'émission.
- L2 Spectre du bruit dans le local de réception.
- B2 Spectre du bruit de fond dans le local de réception.

Moyennage : La moyenne des niveaux (L1, L2 et B2) est obtenue pour un nombre (n) de Positions de mesurage au moyen de la formule

$$
L = 10\log\frac{1}{n}\sum_{i=1}^{n}10^{Li/10}
$$

T2 Spectre de la durée de réverbération dans le local de réception. T peut aussi être utilisé comme symbole.

Moyennage : moyennage arithmétique des Positions de mesurage sélectionnées.

ou moyennage des courbes de décroissances (multispectre) pour les Positions sélectionnées.

To Durée de réverbération de référence, normalement fixée à 0,5 seconde pour les logements. Plusieurs normes stipulent des formules de calcul de To en fonction de V.

Ao Aire d'absorption équivalente de référence; fixée à 10 m<sup>2</sup> pour toutes les équations, valeur utilisée par toutes les normes et réglementations.

- V Volume du local de réception en m3.
- S Surface de la paroi séparative entre le local d'émission et le local de réception.

#### **6.3.2 ISO**

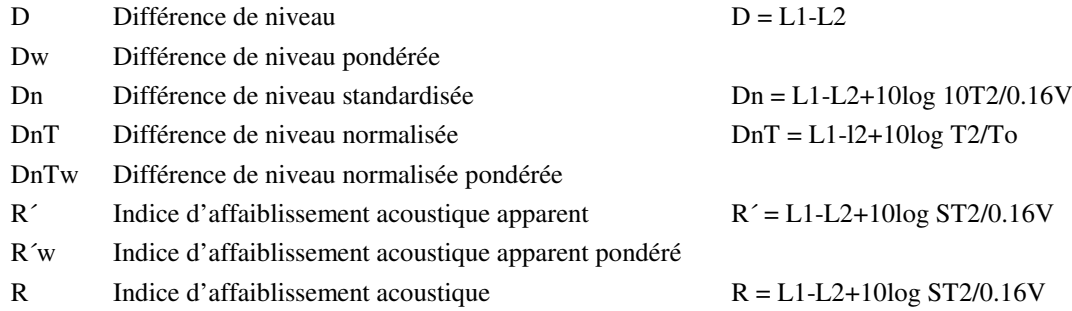

- Rw Indice d'affaiblissement acoustique pondéré
- L´nT Niveau normalisé de bruit de chocs L´nT = L2-10log T2/To
- L'n Niveau standardisé de bruit de chocs  $L'n = L2+10log 0.016V/T2$ 
	-
- C Terme correctif (spectre de bruit rose)
- Ctr Terme correctif (spectre de bruit routier)

#### **6.3.3 SS - Suède**

R´w8 Résultat du calcul de pondération utilisant la règle de 8dB (cf. SS EN 20140). Dw8, DnTw8, L´nTw8 et L´nTw8 sont calculés de la même manière

#### **6.3.4 DIN - Allemagne**

Dnw Bewertete Norm-Schallpegeldifferenz

#### **6.3.5 NF - France**

- DnAT = DnATrose, DnATroute. Isolement au bruit aérien normalisé exprimé en dB(A)
- Rrose Indice d'affaiblissement acoustique exprimé en dB(A), pour un bruit rose
- Rroute Indice d'affaiblissement acoustique exprimé en dB(A), pour un bruit de trafic routier
- LnAT Niveau de bruit de chocs normalisé exprimé en dB(A)
- LnA Niveau de bruit de chocs normalisé exprimé en dB(A)

#### **6.3.6 NEN - Pays-Bas**

- Ilu Isolatie-index voor luchtgeluid
- Ilu;k Karakteristieke isolatie-index voor luchtgeluid
- Sz;vg Oppervlakte van het gemeenschappelijke deel van de inwendige scheidingsconstructie tussen de zendruimte en het verblijfsgebied, in m2.
- Gi Partiële geluidwering van een scheidingsconstructie voor octaafband
- GA Geluidwering van een scheidingsconstructie
- GA;k Karakteristieke geluidwering van een scheidingsconstructie
- Ico Isolatie-index voor contactgeluid

#### **6.3.7 NBE - Espagne**

RA Comme NF Rrose, mais pour 100 Hz - 3150 Hz

- LnA Comme NF LnA, mais pour 100 Hz 3150 Hz
- LnAT Comme NF LnAT, mais pour 100 Hz 3150 Hz
- DnAT Comme NF DnATrose, mais pour 100 Hz 3150 Hz

#### **6.3.8 ASTM - USA**

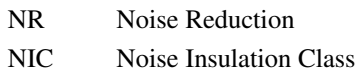

- NNR Normalised Noise Reduction
- NNIC Normalised Noise Insulation Class
- FTL Field Transmission Loss
- FSTC Field Sound Transmission Class
- OILR Outdoor-Indoor Level Reduction
- OITL Outdoor-Indoor Transmission Loss
- OITC Outdoor-Indoor Transmission Class
- IIC Impact Insulation Class

#### **6.3.9 BREW - England Wales**

DnT Standardized level difference, from two source locations (1) and (2) (Level Difference (1) + Level Difference (2))/2

 $= ((L1(1) - L2(1)) + (L1(2) - L2(2)))/2 = (D(1) + D(2))/2$  $DnT = (D(1) + D(2))/2 + 10log T2/To$ 

DnTw Weighted standardized level difference

**6.4 Bruit aérien - ISO 140-4**

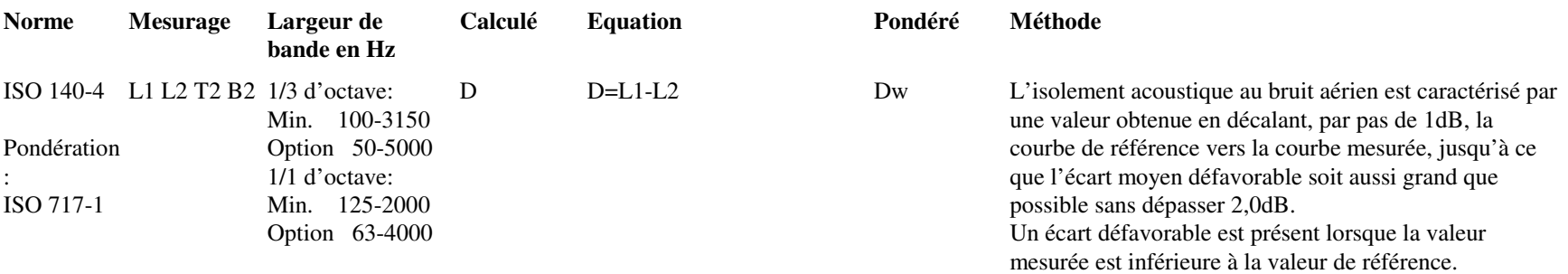

Dw est la valeur sur la courbe de référence décalée à la fréquence de 500Hz

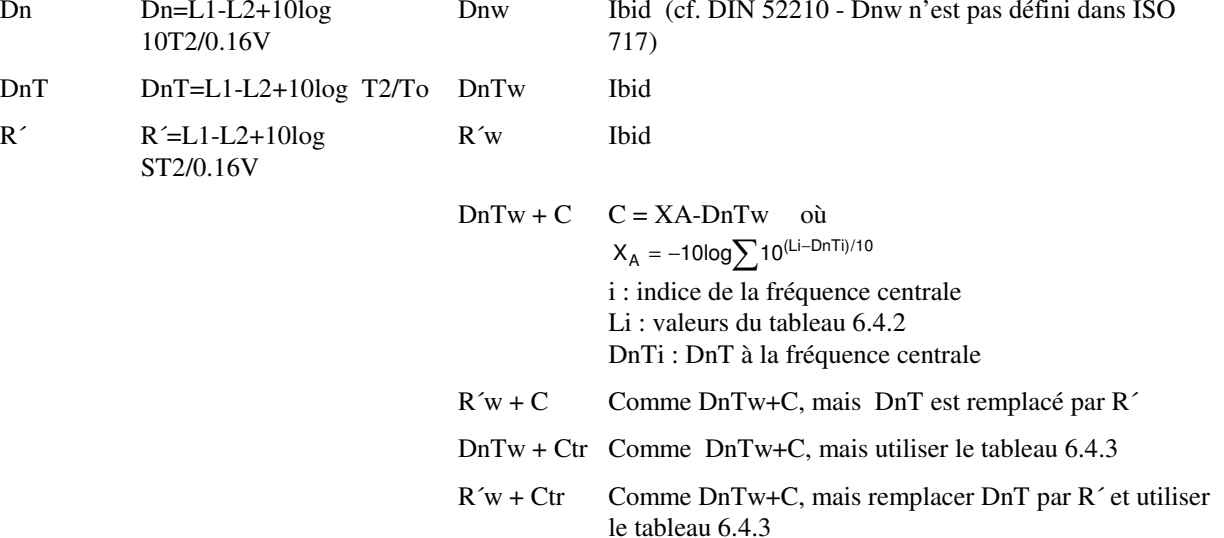

Nota : DnTw+C correspond à DnAT (utilisé par NF S31-057).

*Tableau 6.4.1: ISO 717-1, Courbes de référence pour le bruit aérien*

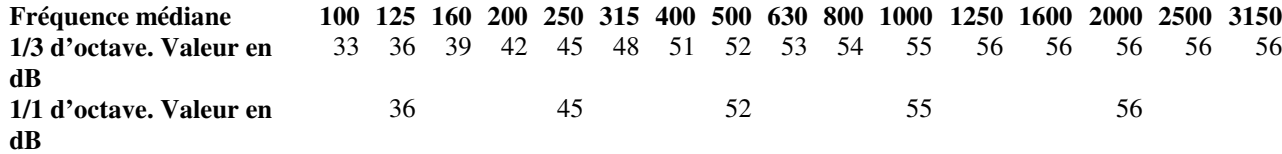

*Tableau 6.4.2: ISO 717-1, Spectres pour le calcul de C, pondéré A et normalisé à 0dB*

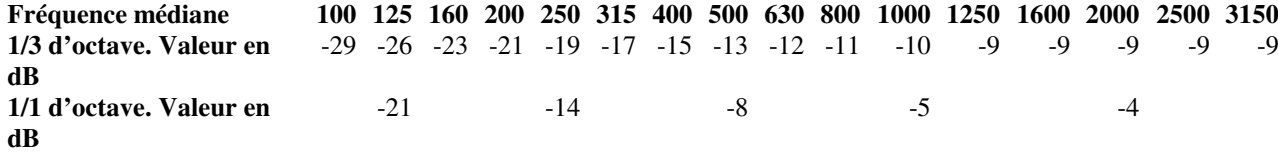

*Tableau 6.4.3: ISO 717-1, Spectres pour le calcul de Ctr, pondéré A et normalisé à 0dB*

| <b>Fréquence médiane</b> |       |  |             |  |  |           | 100 125 160 200 250 315 400 500 630 800 1000 1250 1600 2000 2500 3150 |      |  |
|--------------------------|-------|--|-------------|--|--|-----------|-----------------------------------------------------------------------|------|--|
| 1/3 d'octave. Valeur en  |       |  |             |  |  |           | -20 -20 -18 -16 -15 -14 -13 -12 -11 -9 -8 -9 -10 -11 -13 -15          |      |  |
| dB                       |       |  |             |  |  |           |                                                                       |      |  |
| 1/1 d'octave. Valeur en  | $-14$ |  | $-10$ $-10$ |  |  | $-7$ $-4$ |                                                                       | $-6$ |  |
| dB                       |       |  |             |  |  |           |                                                                       |      |  |

# **6.5 Bruit aérien - ISO 140-4 Domaine de fréquences élargi**

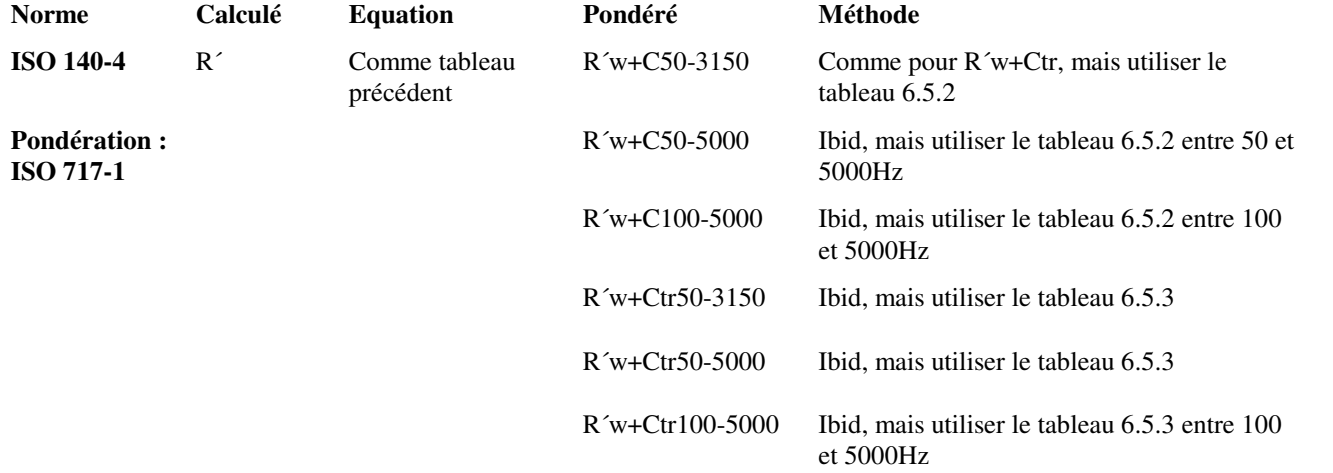

Nota : Les noms des paramètres reflètent les fréquences médianes correspondantes (ex., C63-4000 pour calcul par octave)

*Tableau 6.5.1 : ISO 717-1, Spectres pour le calcul de C50-3150, pondéré A et normalisé à 0dB*

| <b>Fréquence médiane</b>                                                                                                    |       |  |       |  |       |  |      |  |  | 50 63 80 100 125 160 200 250 315 400 500 630 800 1000 1250 1600 2000 2500 3150 |  |
|----------------------------------------------------------------------------------------------------|-------|--|-------|--|-------|--|------|--|--|--------------------------------------------------------------------------------|--|
| 1/3 d'octave. Valeur en dB $-40$ $-36$ $-33$ $-29$ $-26$ $-23$ $-21$ $-19$ $-17$ $-15$ $-13$ $-12$ $-11$ $-10$ $-9$ $-9$ $-9$ $-9$ $-9$ |       |  |       |  |       |  |      |  |  |                                                                                |  |
| 1/1 d'octave. Valeur en dB                                                                                                    | $-31$ |  | $-21$ |  | $-14$ |  | $-8$ |  |  |                                                                                |  |

*Tableau 6.5.2 : ISO 717-1, Spectres pour le calcul de C50-5000 et C100-5000, pondéré A et normalisé à 0dB*

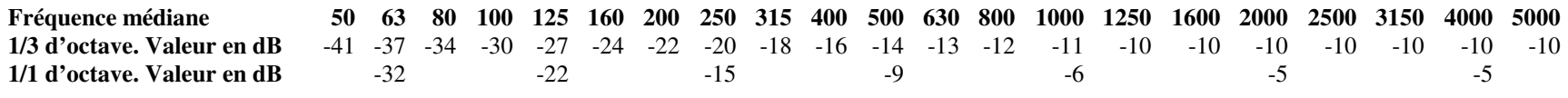

*Tableau 6.5.3 : ISO 717-1, Spectres pour le calcul de Ctr à toutes fréquences, pondéré A et normalisé à 0dB*

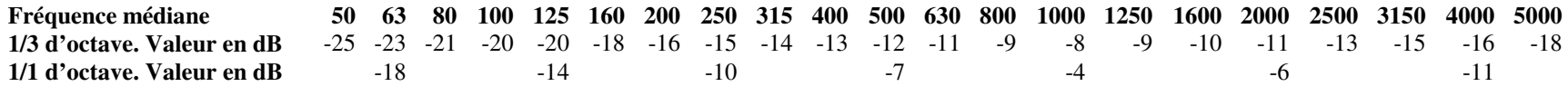

# **6.6 Bruit d'impact - ISO 140-7**

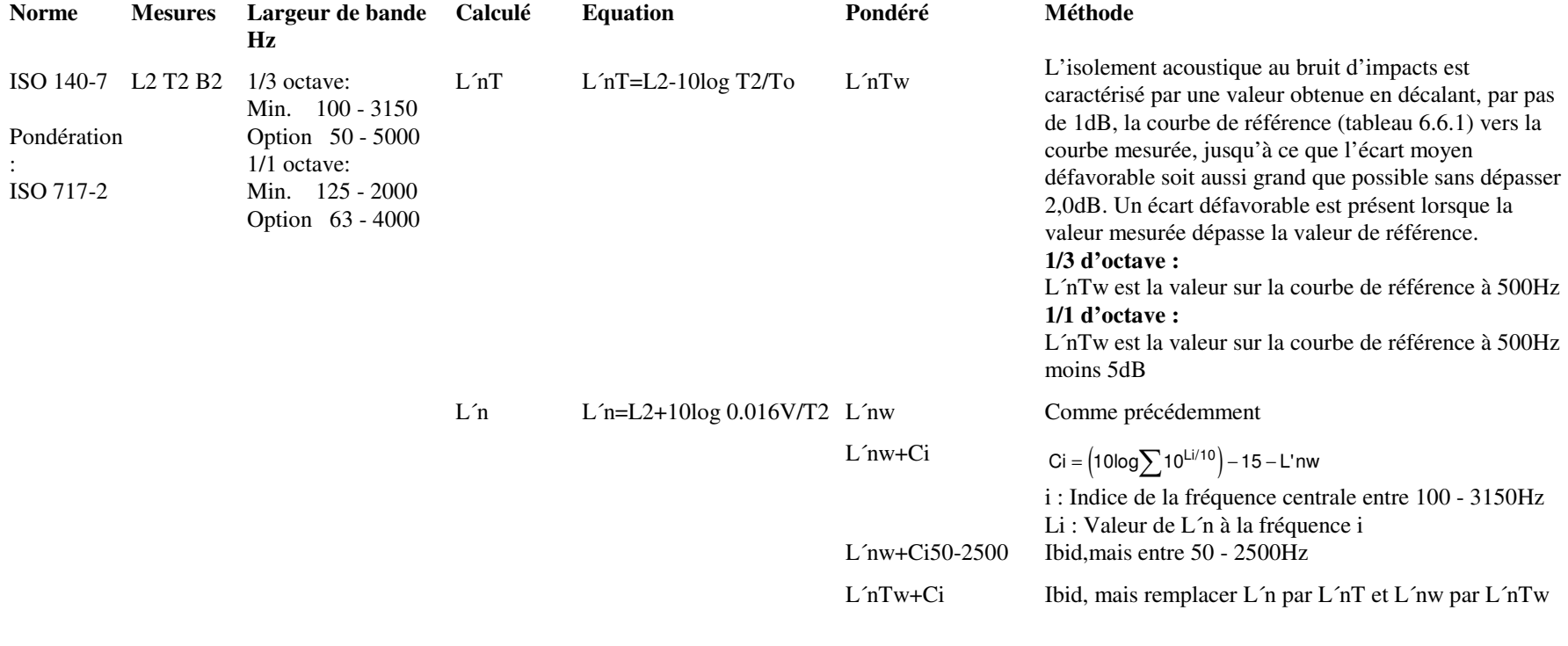

*Tableau 6.6.1: ISO 717-2, Courbes de référence pour les bruits d'impact*

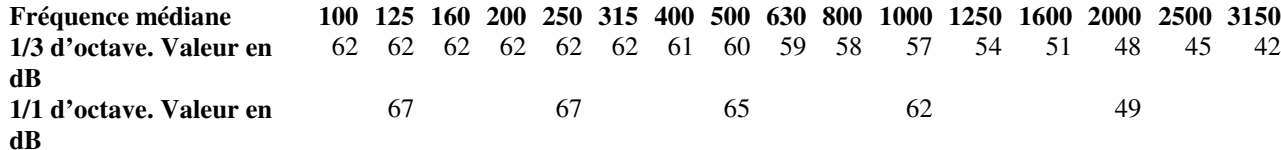

# **6.7 Bruit aérien et bruit d'impact**

#### 6.7.1 Suède - SS EN 20140

Comme ISOSS EN 20140 adopte les recommandantions ISO, sauf en ce qui concerne la règle de 8dB (cf. ci-après).

**Mesures** Comme ISO-140.

Méthode de calcul

Le calcul du paramètre normalisé est similaire à ISO 717-1 et ISO 717-2, à l'exception de la règle de 8dB (cf. ci-après).

Le résultat pondéré est R´w8, Dw8, DnTw8 pour le bruit aérien, et L´nw8, L´nTw8 pour le bruit d'impact, où 8 renvoie à la règle de 8dB.

Corrections C

La règle de 8dB n'est pas utilisée pour les corrections C.

#### La règle de 8dB

Utilisée pour les tiers d'octave (ou spectres d'octave).

Stipule, outre la limite de 2dB pour la moyenne des écarts défavorables, une limite supplémentaire pour l'écart défavorable maximal à toute fréquence de la gamme de calcul; de 8 dB pour les tiers d'octave (5 dB pour les octaves). Les deux limites peuvent être atteintes simultanément.

6.7.2 Allemagne - DIN 52210

Comme ISO.

6.7.3 Autriche - ÖNORM S5100

Comme ISO.

6.7.4 Royaume Uni - BS 2750 & 5821

Comme ISO.

6.7.5 Suisse - Sia 181

Comme ISOSimilaire à ISO 140 sauf en ce qui concerneTo, qui dépend du volume de la pièce exprimé en m3 (cf. ci-après).

#### Temps de réverbération de référence To

Pour un volume de la pièce  $V \leq 100$ , le temps de réverbération de référence est To = 0,5s

Pour un volume de la pièce = 100 < V < 2500, le temps de réverbération de référence est

 $To = to \cdot \sqrt{V / V}$ o

 $o\`u = 1s$ ,  $Vo = 400$ 

Pour un volume de la pièce V  $\geq$  2500, la Durée de réverbération de référence est To = 2,5s

#### 6.7.6 Italie - UNI 8270

Comme ISO

#### 6.7.7 France - NF S31-054 & NF S31-056

#### Aérien - NF S31-054

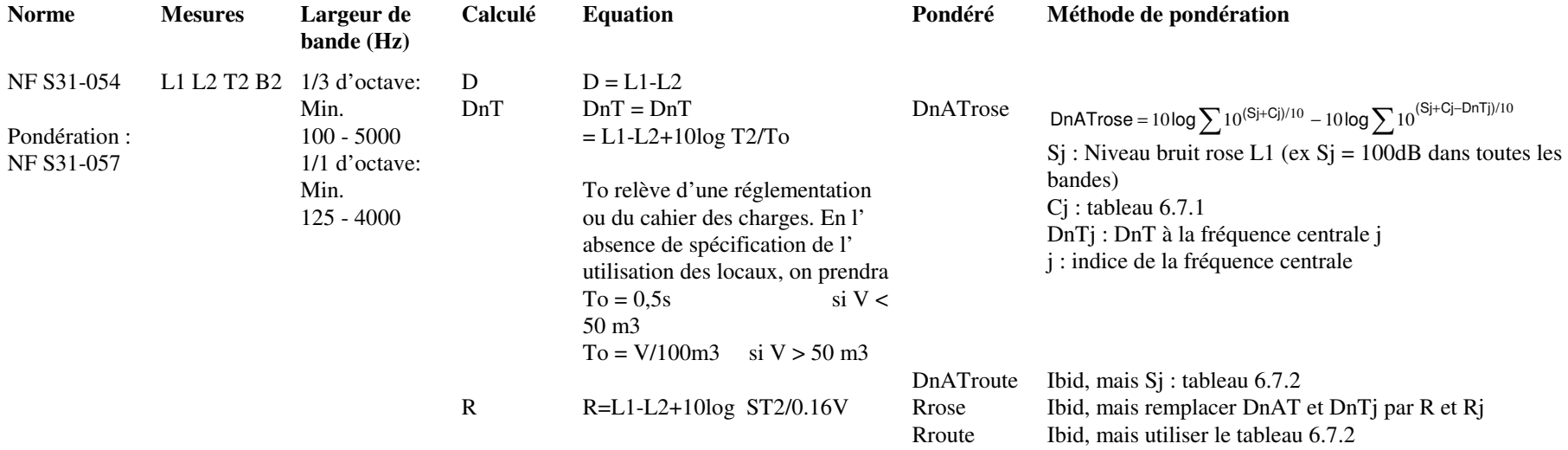

*Tableau 6.7.1: NF S31-057, Spectre de la pondération A*

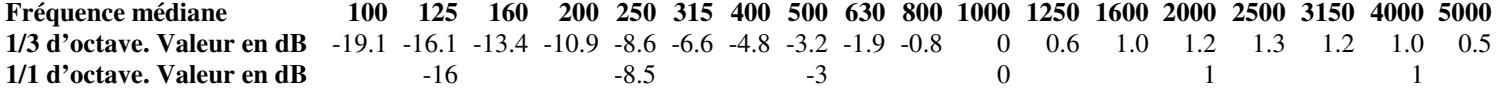

Nota : Le spectre n'est pas normalisé pour un niveau en dB(A) donné. Seul la forme du spectre compte.

#### *Tableau 6.7.2: NF S31-057, Spectre de référence du bruit routier*

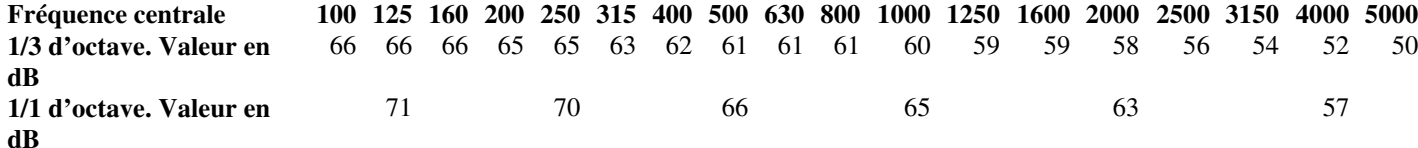

Nota : Le spectre est normalisé pour un niveau global d'environ 70dB(A).

#### NF S31-057: Temps de réverbération de référence To

Pour les logements, To = 0,5s. Sinon :

Pour les locaux de volume  $V \le 50$ m3, la durée de réverbération de référence est To = 0,5s

Pour les locaux de volume V > 50m3, la durée de réverbération de référence est To = to V/Vo, où to = 1s, Vo = 100m3.

#### Impact - NF S31-056

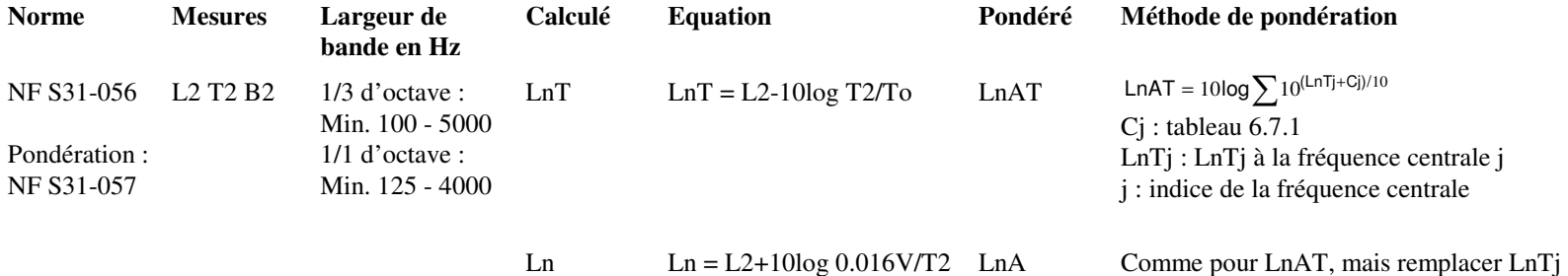

par Lnj

#### 6.7.8 Espagne - UNE 74-040

Comme ISO plus méthodes de calcul NF.

#### Méthodes de calcul NF

Les paramètres RA, LnA, LnAT et DnAT sont calculés comme les paramètres NF correspondants :

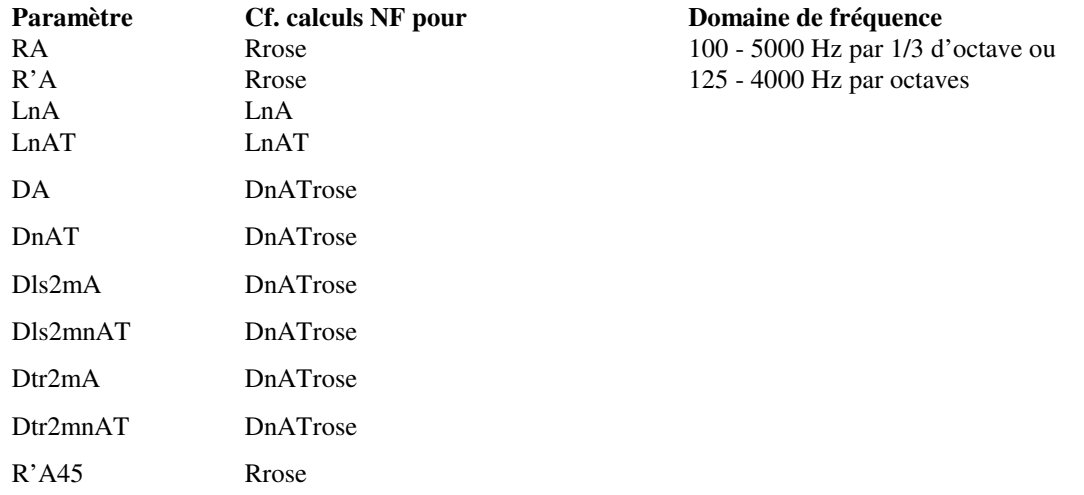

#### Notas :

- $\blacksquare$ Les mesures NBE 74-040 sont similaires à ISO 140.
- Le calcul normalisé est selon NBE CA-88, avec des procédures pour R et Ln similaires aux procédures NF. Vaut pour l'isolement au bruit aérien et  $\blacksquare$ au bruit d'impact.
- Aucun nom particulier donné dans NBE CA-88 pour le R et Ln pondérés A, donc nous utilisons RA et LnA. $\blacksquare$
- DnT et L´nT sont inclus dans les normes de mesurage, mais pas dans NBE CA-88. Qualifier calcule DnTA et LnAT quand même. $\blacksquare$
- Outre les paramètres NBE CA-88, les paramètres ISO 717 sont aussi utilisés. $\blacksquare$
- Tout ISO, plus les paramètres selon NBE CA-88. $\blacksquare$

#### 6.7.9 Pays-Bas - NEN 5077

#### Aérien

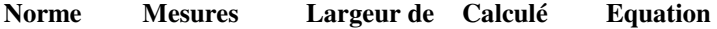

**Norme Mesures Largeur de Calculé Equation Pondéré Méthode de calcul**

# **bande**

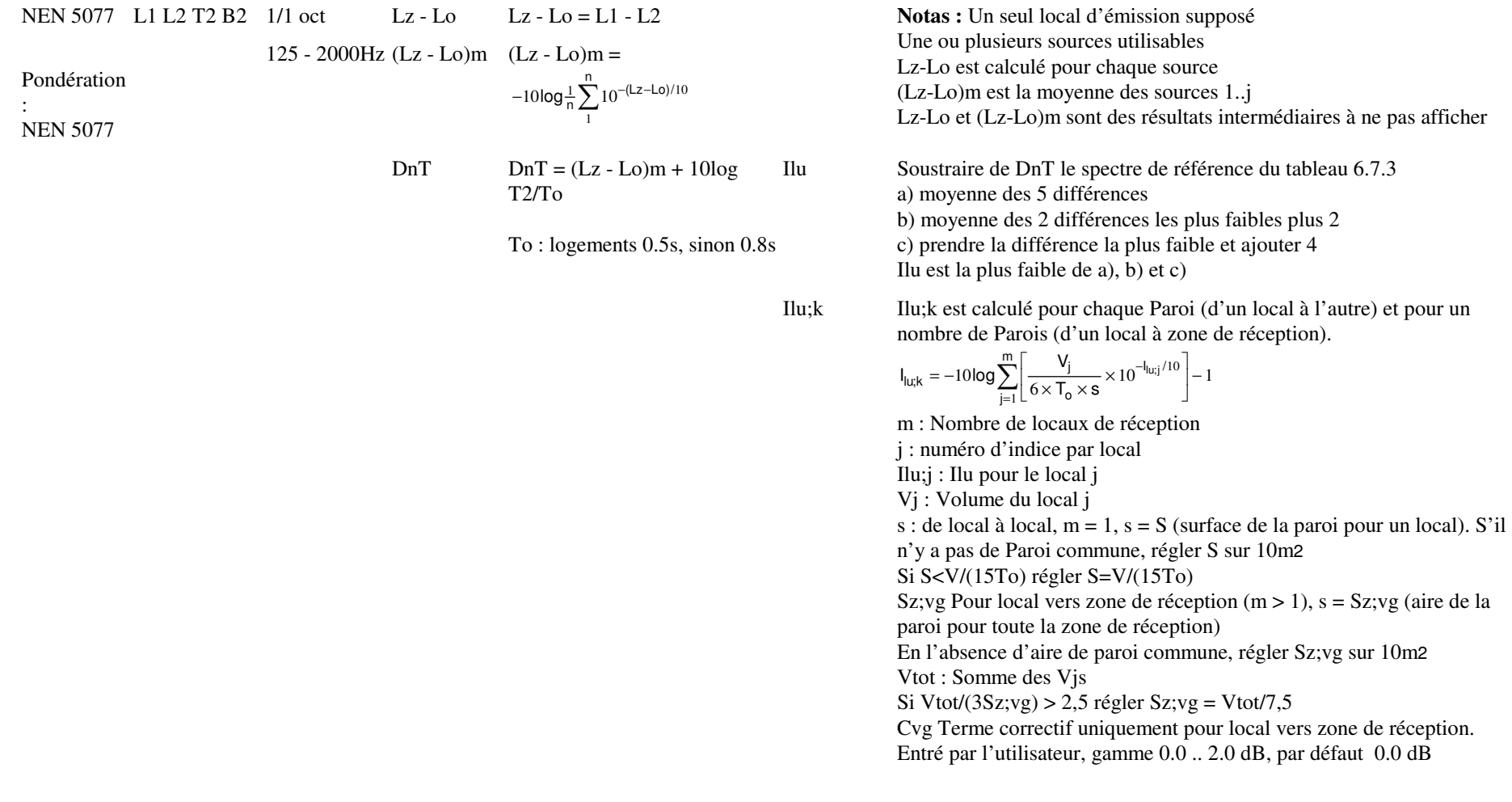

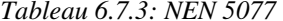

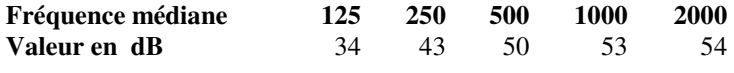

**Impact - NEN 5077** 

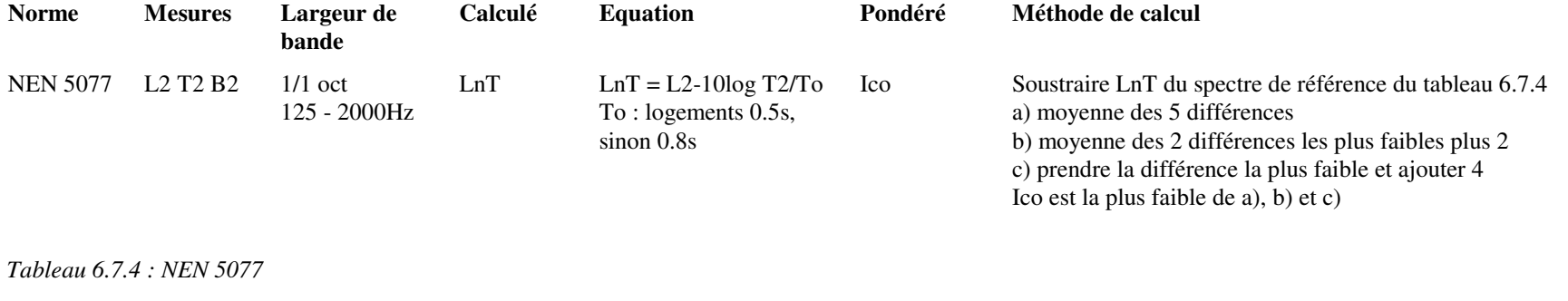

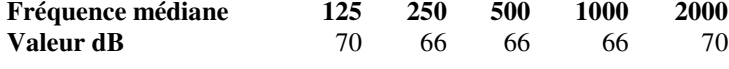

#### **Correction pour marteaux d'impact - NEN 5077**

Dans le cas d'utilisation de marteaux d'impact en caoutchouc (pour ne pas endommager le plancher), corriger les mesures de L2 (corrigées pour tenir compte du bruit de fond) en y ajoutant les valeurs en dB du tableau 6.7.5.

#### *Tableau 6.7.5: NEN 5077*

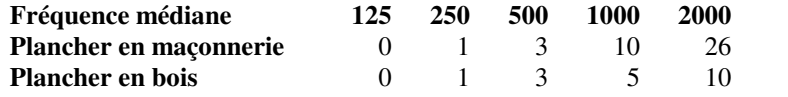

#### **6.7.10 USA - ASTM**

# *Aérien - ASTM E 336-90*

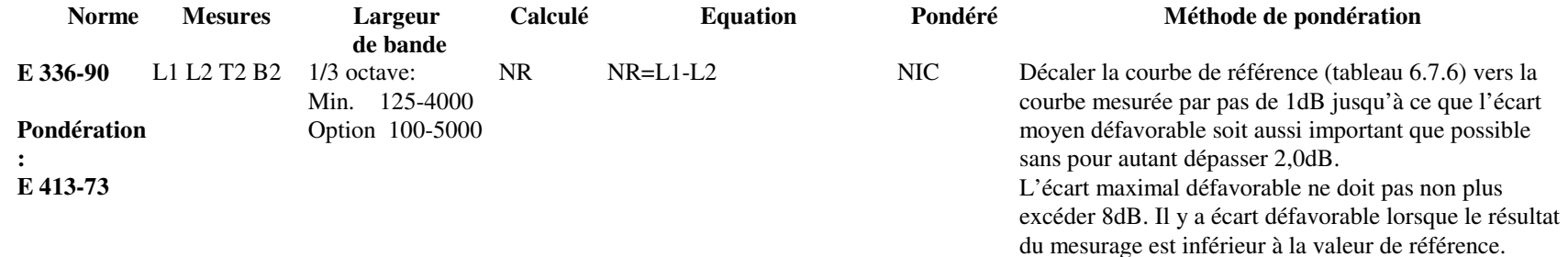

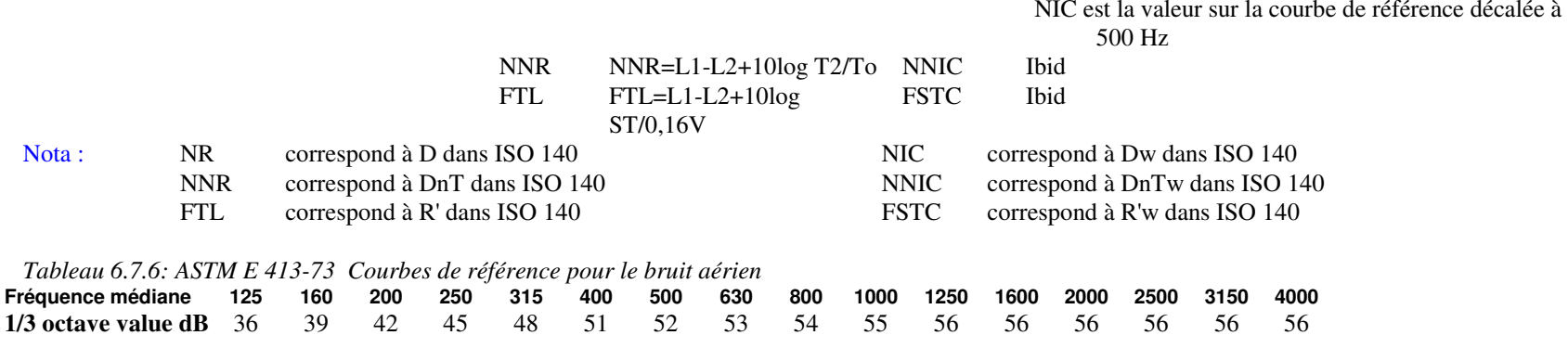

# *Impact - ASTM E 1007-90*

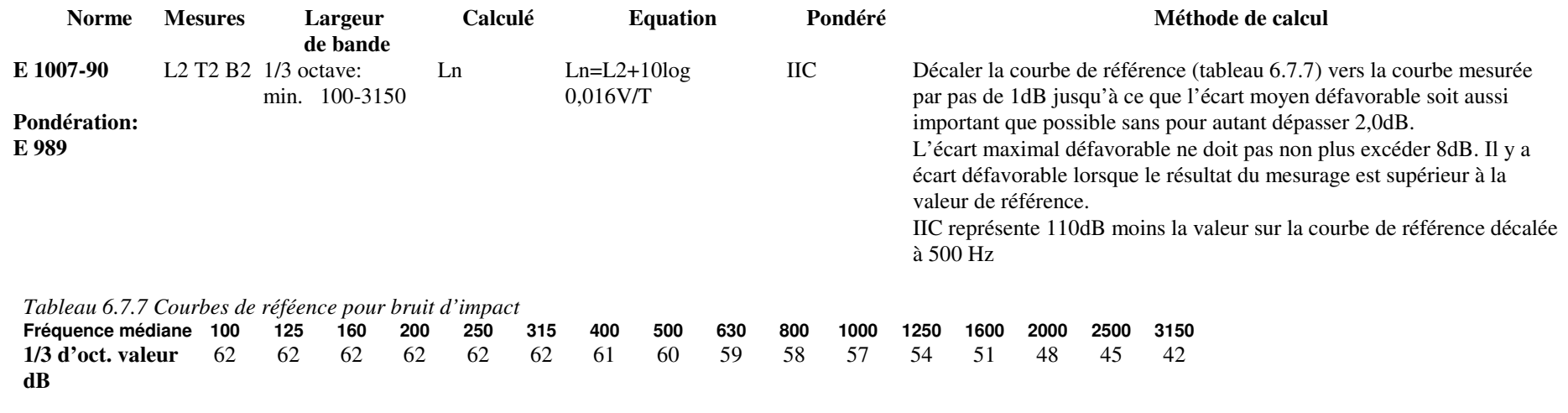

**6.7.11 England Wales - BREW** 

# *Airborne - BREW UK Building Regulations (2003)*

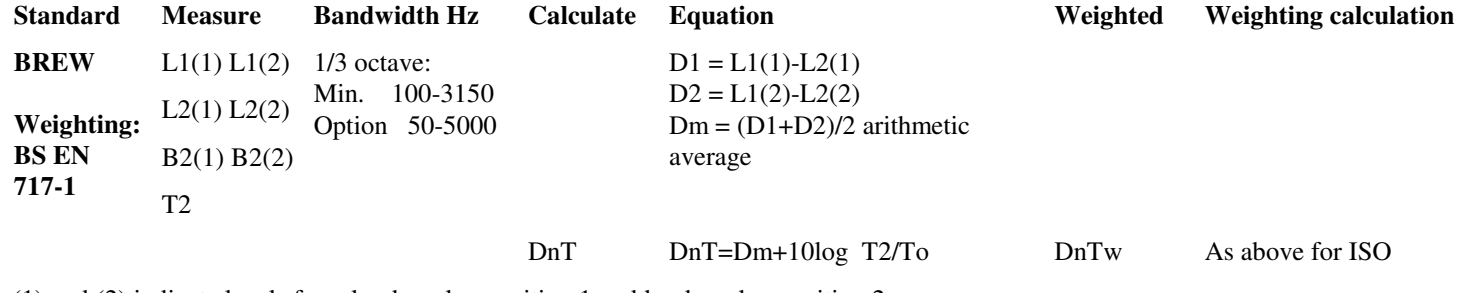

(1) and (2) indicate levels from loudspeaker position 1 and loudspeaker position 2

# **6.8 Isolement de façade (haut-parleur et bruit routier) autre que NEN**

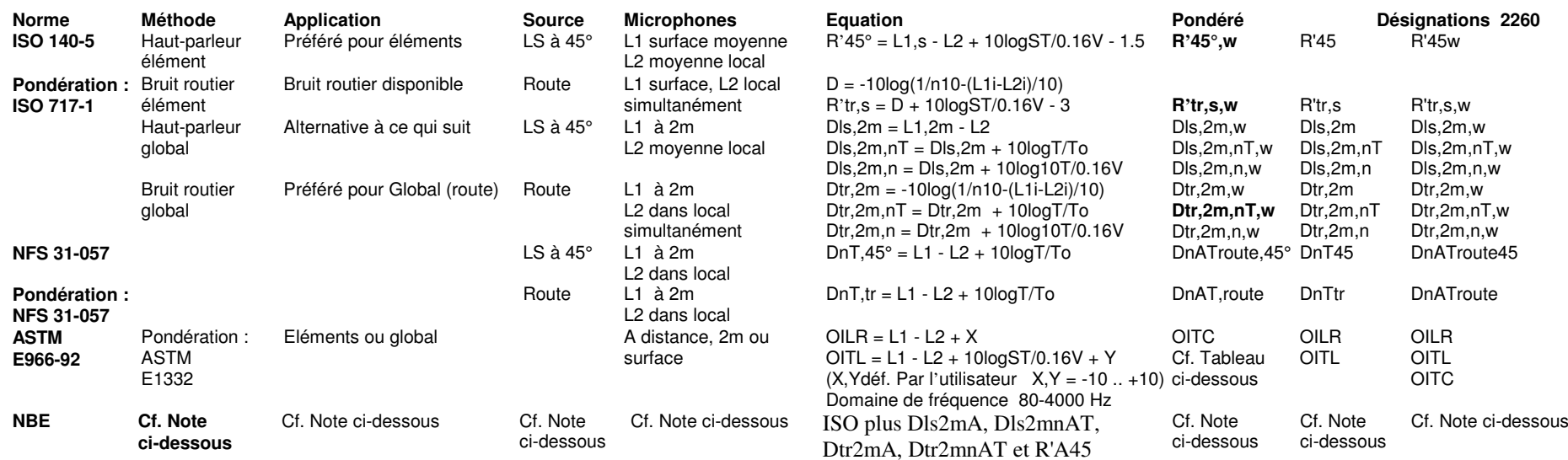

**Notes:**

OILR = Outdoor-Indoor Level Reduction (Affaiblissement de niveau Extérieur-Intérieur)

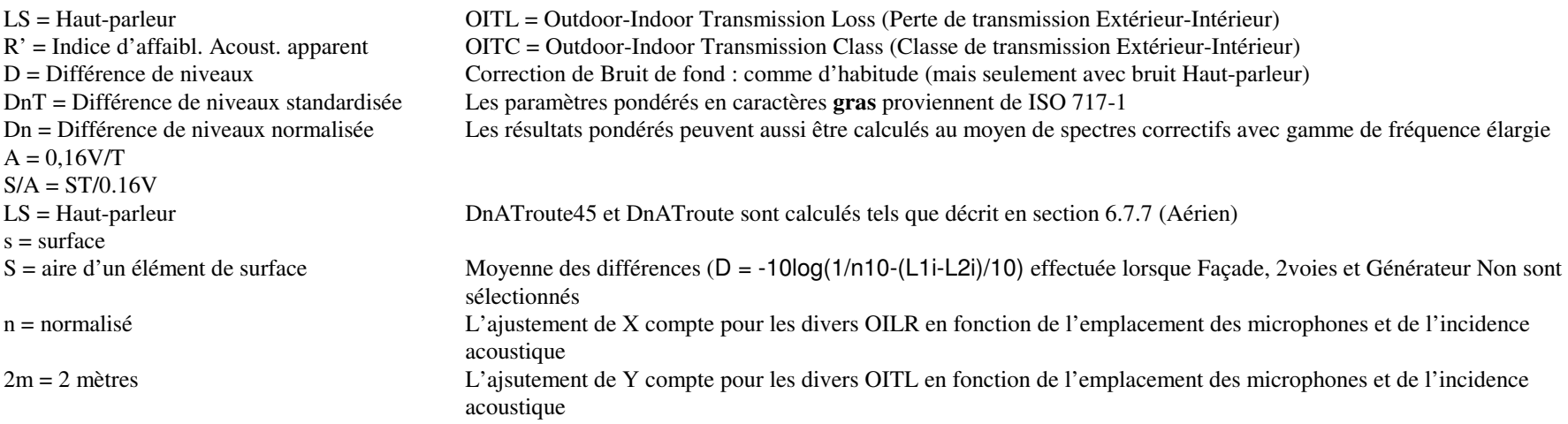

# *ASTM E1332-90 Calcul de OITC*

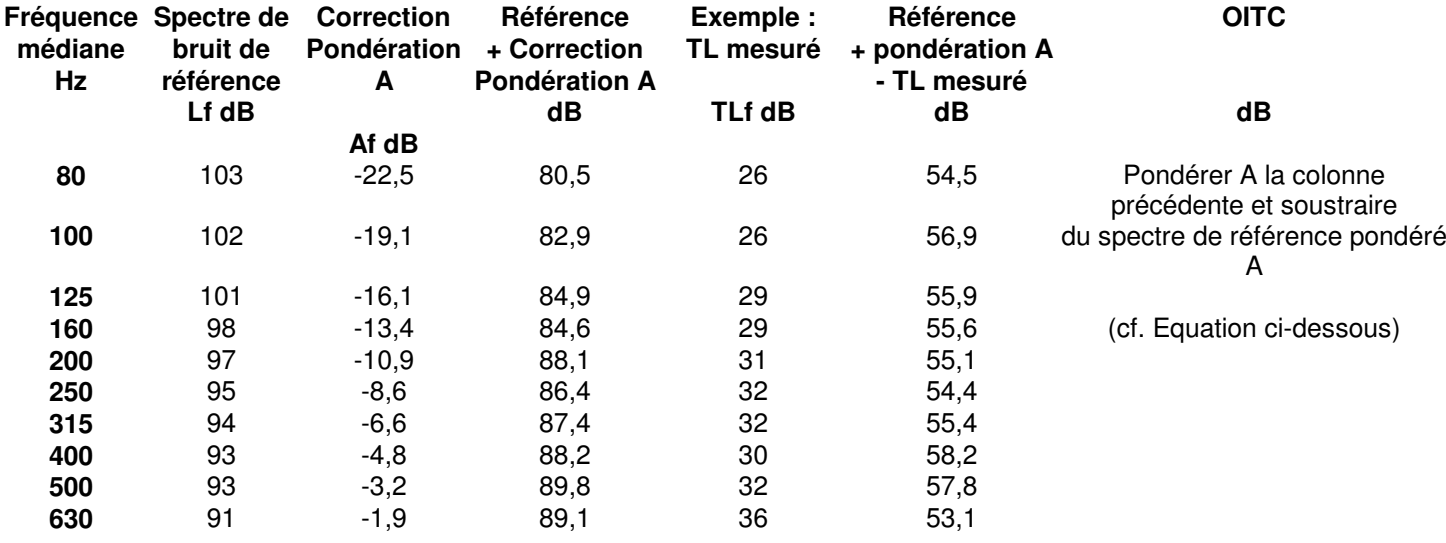

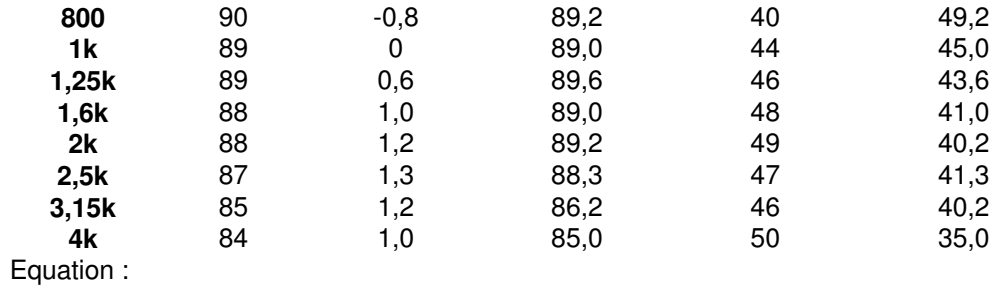

 $OITC = 100,13 - 10 * \log \sum_{f} 10^{((Lf - TLf + Af)/10)} dB$ 

#### Isolement de Façade - NEN 5077

Nota : Le calcul de l'isolement de façade est inclus comme une exception dans NEN 5077 - en règle générale, l'isolement acoustique de façades n'est pas couvert par cette version.

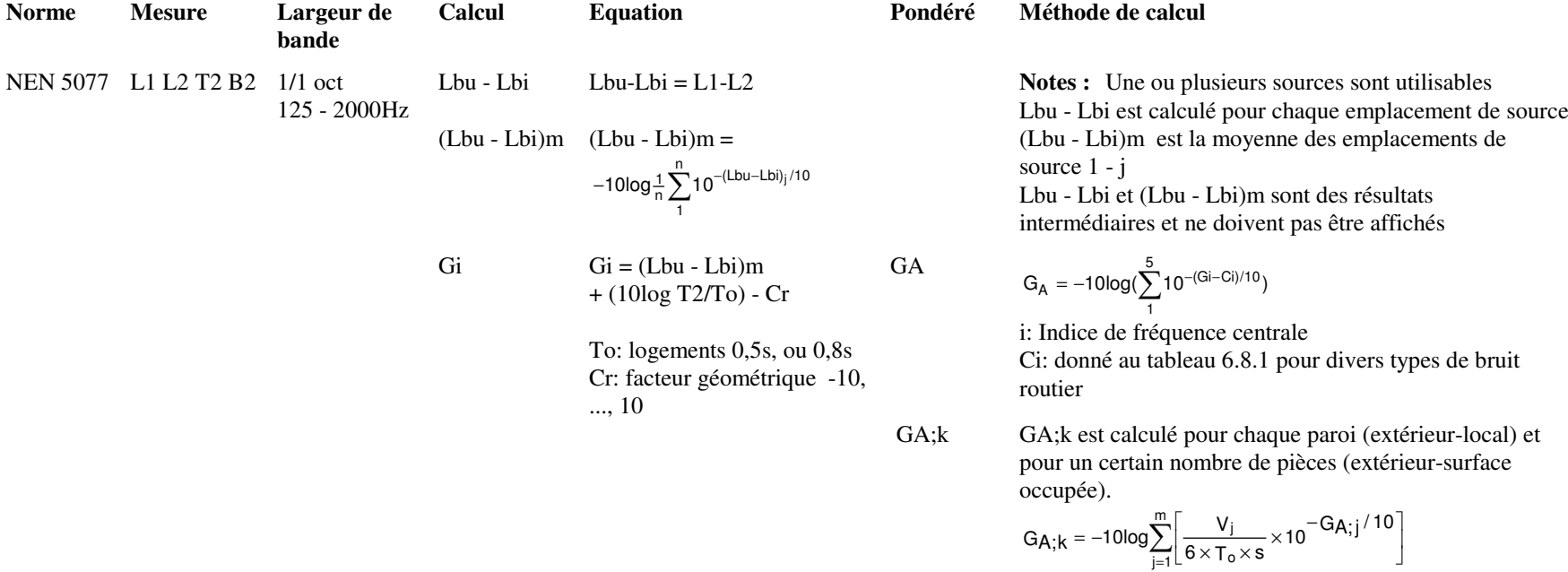

m: Nombre de pièces de réceptionj: Indice pour chaque pièceGA;j: GA pour pièce j Vj: Volume en mètres cubes de la pièce j s: Pour extérieur-pièce, m = 1, s = S (aire de la paroi)Pour extérieur-aire occupée, m > 1, s = Stot Stot: aire totale de la paroi en mètres carrés. Stot est la somme des S's

*Tableau 6.8.1: NEN 5077, Ci - Spectres de niveaux acoustiques pour différents types de bruit de trafic*

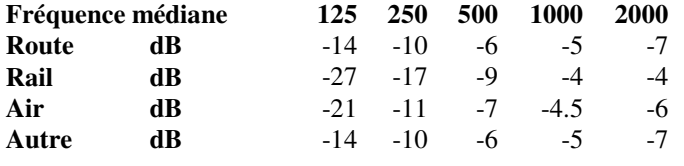

# **6.9 Correction du bruit de fond pour les mesures de niveaux**

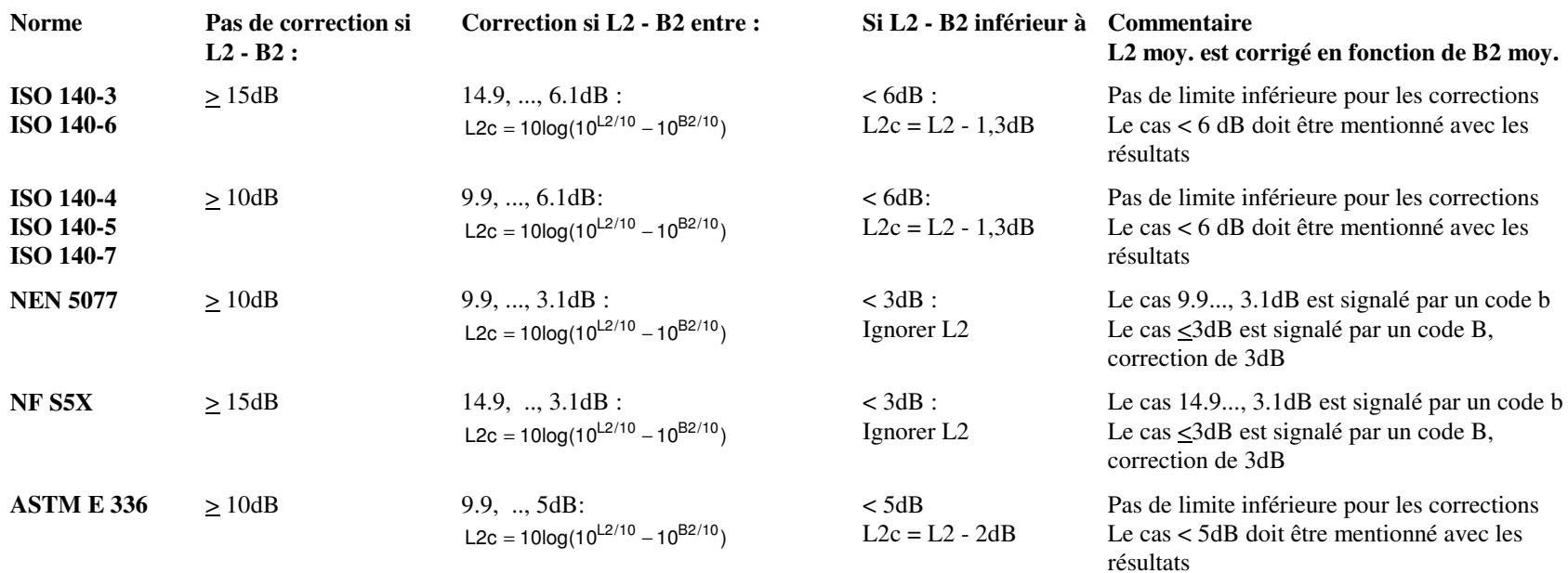

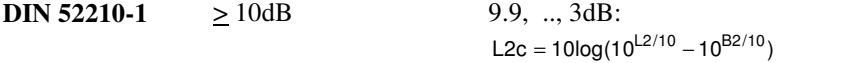

 $<$  3dB L2 non précis

Le cas <3dB est signalé par un code B,<br>correction de 3dB

Nota : L2c = L2 corrigé pour tenir compte du bruit de fond.

# **6.10 Bruit de fond dans les mesures de temps de réverbération**

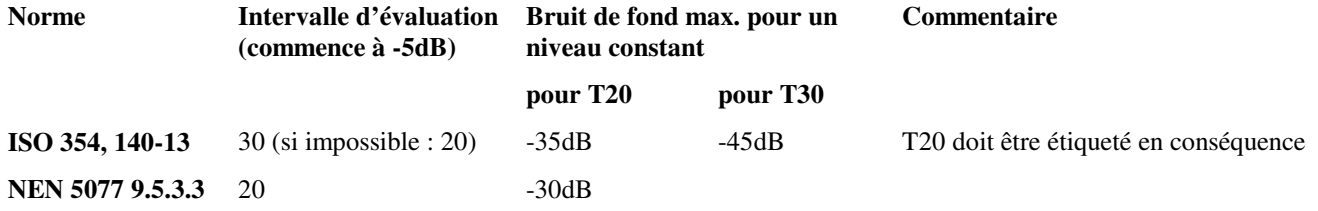

# **6.11 Approximation des résultats**

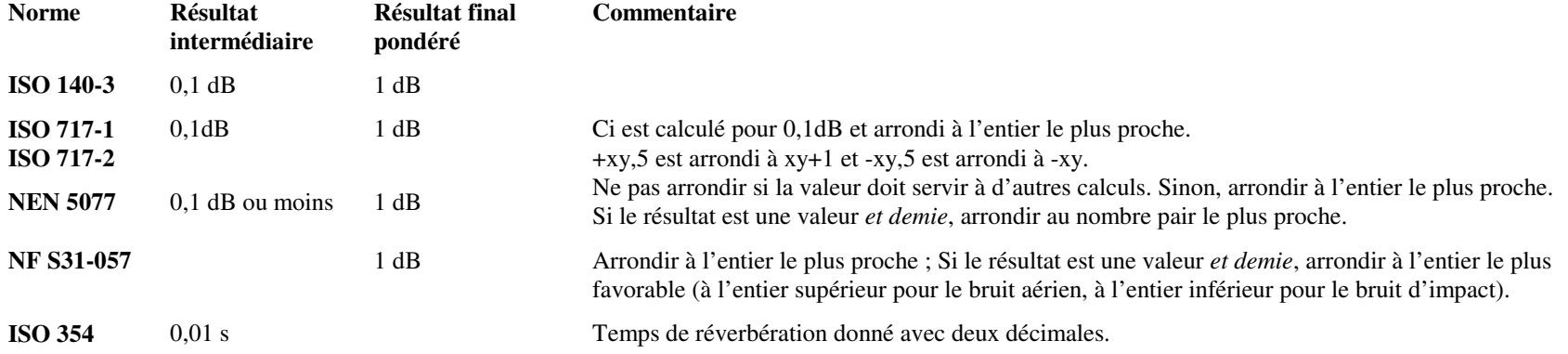